# *SONDA MPP*

# *Modelo MPP-EM2S+ Manual de instrucciones*

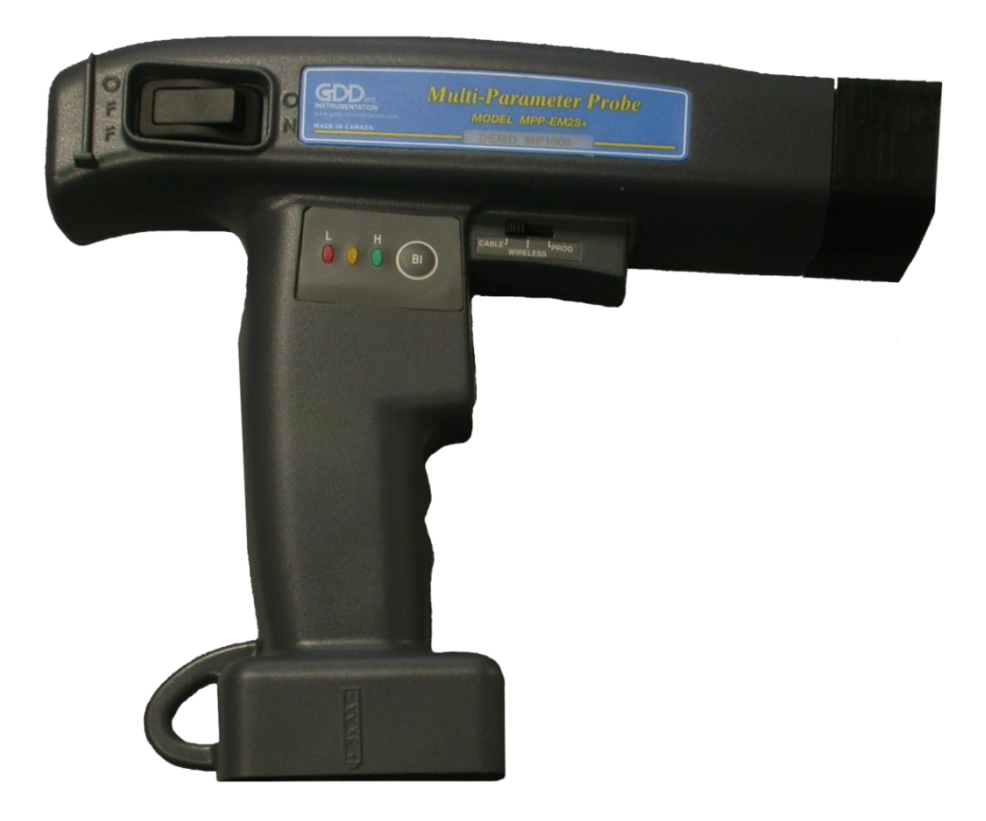

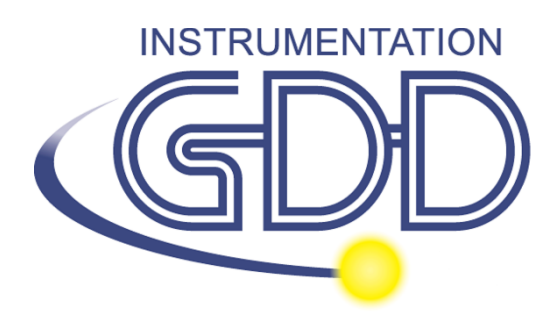

 **1963 rue Frank-Carrel, suite 203 Québec (QC), Canada, G1N 2E6 Tel.: +1 (418) 478-5469** 

**Correo: info@gddinstruments.com Sitio Web: www.gddinstruments.com** Visite Nuestro sitio web:

**[www.gddinstruments.com](http://www.gdd.ca/)**

#### **Para:**

- Descubrir los nuevos productos de Instrumentation GDD
- Descargar la última versión del manual de instrucciones
- Entregarnos sus comentarios o preguntarnos sobre nuestros productos.

# **Tabla de contenidos**

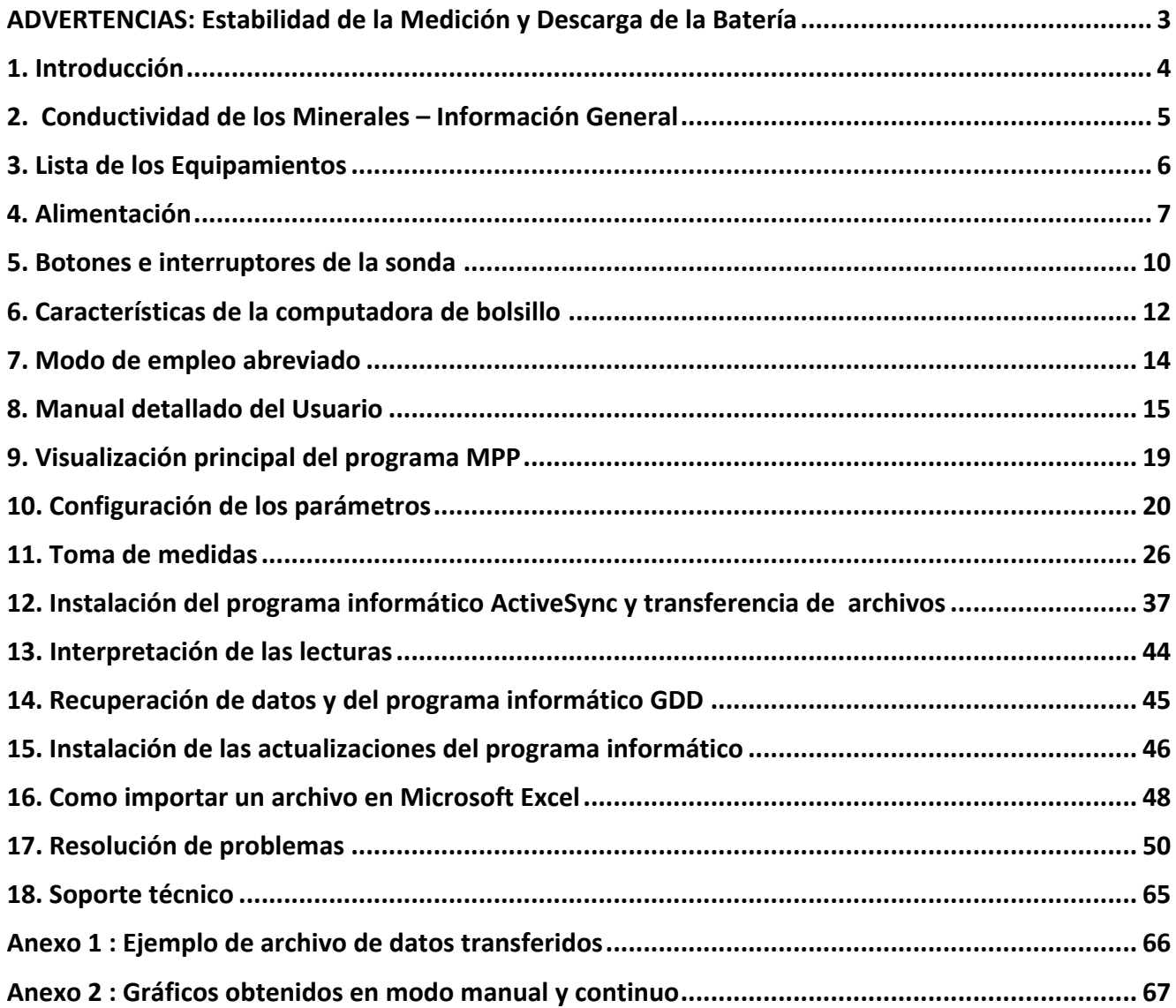

## **ADVERTENCIAS: Estabilidad de la Medición y Descarga de la Batería**

#### **Estabilidad de la Medición:**

La sonda MPP-EM2S+ es un instrumento geofísico útil que le ayudará a obtener la información que necesita para crear un estudio geofísico apropiado. Para obtener valores estables (que deberían estar alrededor de cero), y para evitar una derivación de la señal, **se recomienda dejar la sonda ENCENDIDA hasta una hora antes de tomar las primeras mediciones.** Tras una demora de una hora, reinicialice la sonda; ahora está lista para tomar mediciones. Para minimizar la derivación una vez que haya comenzado a tomar medidas, inicialice la sonda cada 1-5-10 o 15 minutos para mejorar la confiabilidad, dependiendo de la precisión deseada.

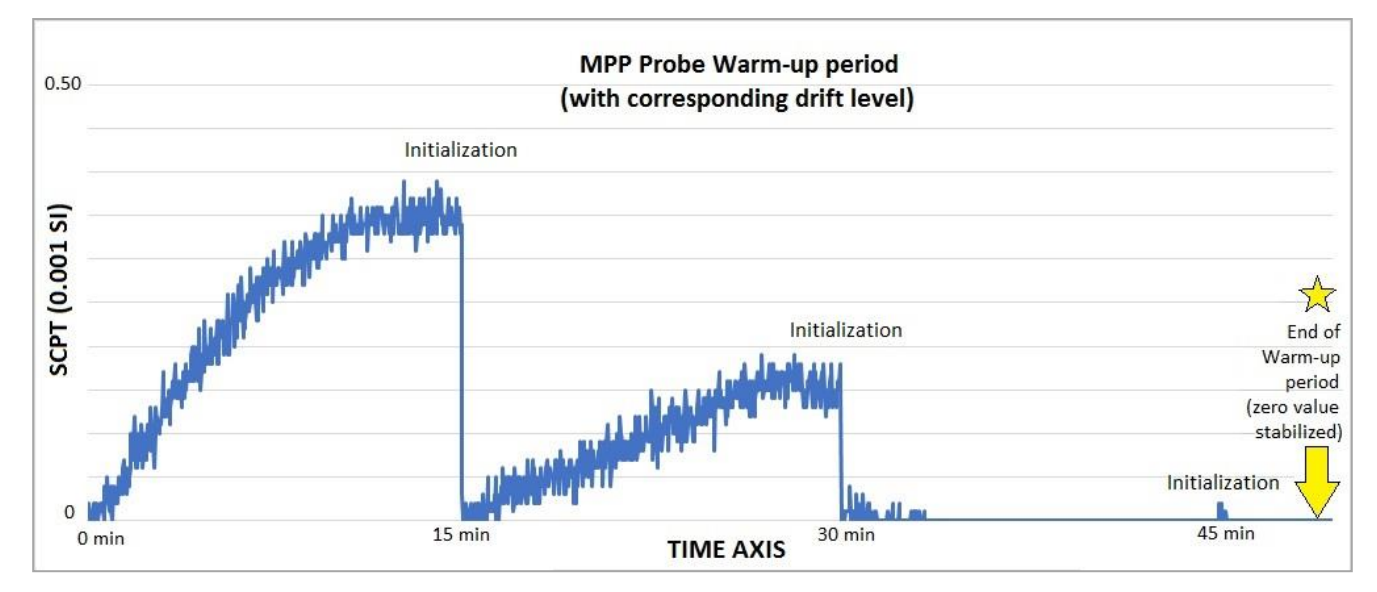

Si desea tomar medidas inmediatamente después de encender la sonda, le sugerimos que la inicialice cada minuto o, para mejor resultado, antes de cada lectura. Este procedimiento preventivo disminuye el riesgo de tomar valores erróneos causados por variaciones del clima u otras causas externas que llevan a una derivación del instrumento. Por ende, es muy importante reinicializar a menudo para mantener el valor base "0" usado en el cálculo de los valores desplegados.

Los valores son más estables tras 20 minutos, y que son completamente estables tras 50 a 60 minutos.

#### **Descarga de la Batería:**

#### **Se recomienda poner la computadora de bolsillo a cargar cuando no está en uso, para prevenir la descarga de la batería.**

#### **Cuando la carga de las pilas AA de la sonda MPP está a un nivel bajo, las lecturas tomadas por la sonda pueden ser afectadas.**

Las especificaciones descritas en este Manual de Instrucciones son válidas con temperaturas entre 0ºC y 70ºC. A temperaturas inferiores a 0ºC algunas especificaciones, como la vida de las baterías, podrían ser diferentes.

## **1. Introducción**

Gracias por elegir la Sonda Multi Parámetro MPP-EM2S+ desarrollada por Instrumentation GDD para ayudarle a optimizar sus esfuerzos de prospección. Esta sonda le ayudará a determinar mejor la naturaleza, posición exacta y la intensidad de horizontes magnéticos/conductivos a lo largo de sus núcleos y muestras. La simplicidad del proceso de medición y la grabación automática le permitirá obtener fácilmente perfiles de conductividad y susceptibilidad magnética correspondientes al núcleo.

Aquí están los beneficios claves de la sonda MPP-EM2S+:

- Entrega la habilidad de medir en todo momento la susceptibilidad magnética, con o sin la presencia de un conductor como pirrotita.
- Tiene software mejorado, para medir en modo continuo usando una base de tiempo con longitudes específicas de su elección.
- Está equipado con un nuevo software para crear rapidamente un perfil a partir de las medidas tomadas en modo continuo.

Como la respuesta de la sonda a un conductor es similar a la respuesta de un lector electromagnético convencional (EM), le dará información más significativa que la que le daría un óhmetro o una interpretación visual. Por ejemplo, si las zonas conductivas de su núcleo son evaluadas por un óhmetro, la ocurrencia de calcopirita inducirá una lectura correspondiente a una zona conductiva. De hecho la calcopirita, incluso si parece masiva, a menudo no producirá una anomalía detectable por un lector EM. A lo largo del núcleo, la sonda MPP-EM2S+ tendrá una respuesta similar a la del EM, y solo indicará los conductores detectables por este tipo de lectura. El uso de la sonda MPP-EM2S+ podría, por ello, evitarle iniciar una campaña de lecturas EM para un tipo de mineral que no respondería a esta aproximación.

En el ejemplo anterior, el fenómeno que explica la ausencia de conductividad está probablemente relacionado a la distribución del mineral de calcopirita en la muestra. Si los granos de calcopirita no están tocándose sino solo conectados por filamentos muy finos, el óhmetro detectará la presencia del conductor por estos pequeños filamentos que los conectan. Sin embargo los granos, al estar unidos solo por estos filamentos, no formarán una superficie suficiente para ser detectada por la sonda.

Para un contenido equivalente de material conductivo, la respuesta de la sonda será mayor en función de la superficie del conductor. Puede probar la siguiente experiencia: tome una hoja de papel de aluminio (unos pocos cm²), ponga la sonda en la hoja y vea la intensidad de la anomalía. Enrolle la hoja en una pequeña pelota, ponga la sonda sobre la pelotita y tome la lectura nuevamente. Verá que la intensidad de la anomalía es mayor para una superficie de contacto más grande, incluso si la conductividad y calidad de la sustancia es igual.

## **2. Conductividad de los Minerales – Información General**

La **Pirrotita** ocurre a menudo en venas delgadas pero continuas. Causa anomalías EM múltiples y muy altas.

La **Calcopirita** es de difícil detección por dos razones :

- 1 Es 20 veces menos conductiva que la pirrotita.
- 2 Ocurre, más a menudo, en granos o gránulos diseminados más que en vetas continuas, como la pirrotita o el grafito que se extiende en horizontes de cientos de metros.

La **pirita** y la **galena** no son conductivas cuando responden a una lectura EM, incluso dentro de un solo cristal. Sin embargo, hemos observado ciertas muestras conductoras de galena con plata (ciudad de Kamouraska, Quebec, Canadà) y de pirita rica en oro (minas de Balmoral y Wrightbar).

**La esfalerita**, la **arsenopirita** y la **estibina** nunca son conductivas y no son detectables con lecturas EM e IP.

**Camas ricas en grafito** también pueden ser más conductivas que la pirrotita. A veces son completamente no conductivas. El grafito también puede mostrar todos los valores intermedios de conductividad.

**Es importante señalar que, con o sin la presencia de un conductor como pirrotita, la sonda MPP-EM2S+ medirá el valor de susceptibilidad magnética.**

**En todo momento, el MPP-EM2S+ da un valor estimado de conductibilidad.**

## **3. Lista de los Equipamientos**

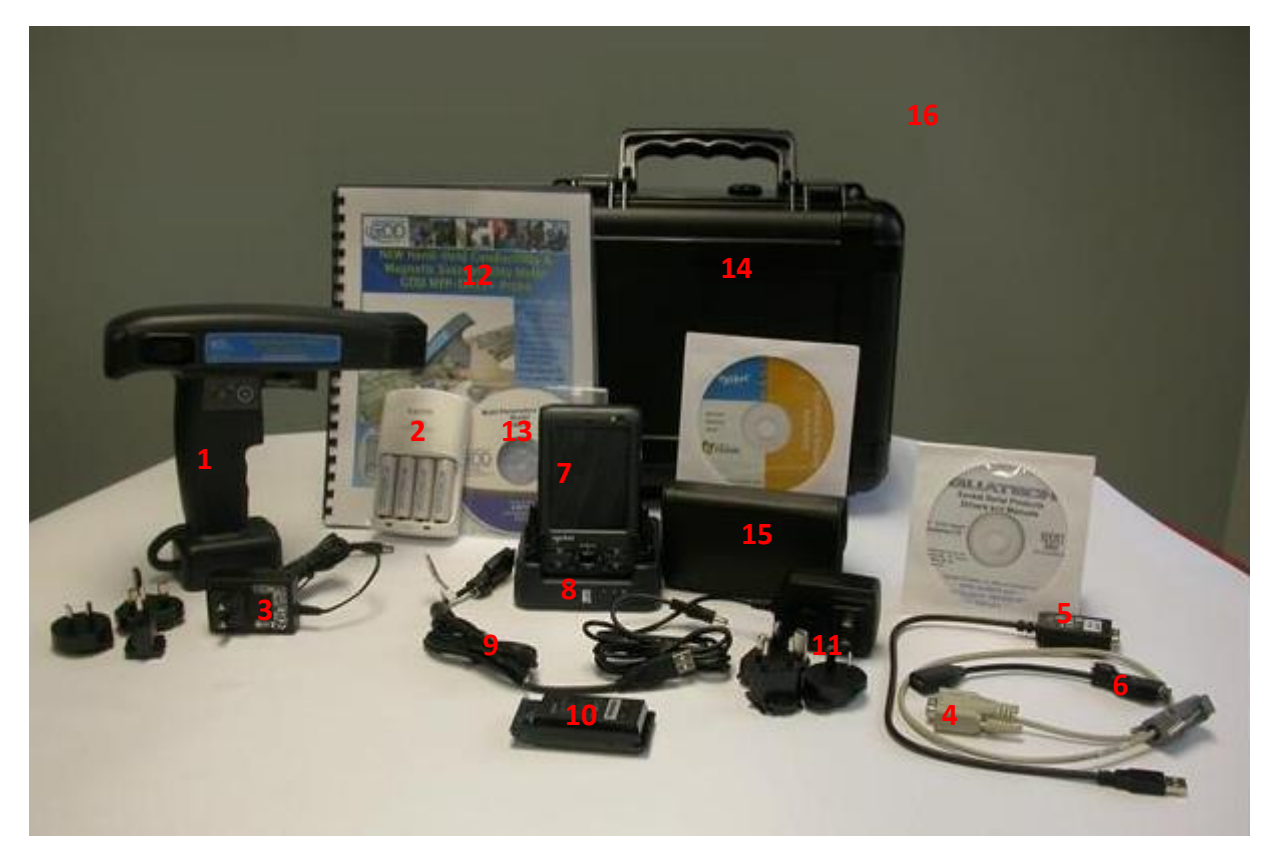

- 1- Una (1) sonda MPP-EM2S+ sin cable
- 2- Cuatro (4) pilas AA recargables y su cargador
- 3- Un (1) cordón de alimentación para la sonda MPP con adaptadores internacionales
- 4- Un (1) cable de comunicación serie estándar
- 5- Un (1) adaptador de cable USB / serie
- 6- Un (1) cable Master USB con conector DC
- 7- Una (1) computadora de bolsillo Somo 650-M con su lápiz óptico y su estuche
- 8- Una (1) estación de transferencia USB para la computadora de bolsillo Somo 650-M
- 9- Un (1) cable de comunicación USB Somo 650-M
- 10- Dos (2) pilas Li-Ion de reemplazo y su tapa para la computadora de bolsillo
- 11- Un (1) cargador Somo 650-M con adaptadores internacionales
- 12- Un (1) manual de instrucciones para la sonda MPP
- 13- Un (1) CD-ROM/USB *stick* de utilidades para la sonda MPP
- 14- Una (1) caja de transporte negra
- 15- Un (1) estuche de transporte de cinturón

#### **No visible sobre la imagen:**

- Un (1) guía de información sobre los productos Somo 650-M
- Un (1) audífono con micrófono y un (1) adaptador de 2.5mm a 3.5mm.
- Una (1) tarjeta de reinicio

No dude en comunicarse con Instrumentation GDD si es necesario.

#### **4.1 Alimentación de la computadora de bolsillo**

Se recomienda siempre guardar una pila cargada en el módulo. La memoria RAM del computador de bolsillo es dependiente de la alimentación. Si la alimentación completa se corta, se perderán los datos no guardados. Una batería de ayuda permite guardar la información en memoria el tiempo necesario para sustituir la pila Li-ion (5 minutos). **Se recomienda colocar la computadora de bolsillo sobre la carga en todo momento cuando no está en uso para evitar que las pilas se descarguen**. Para comprobar el estado de la carga de la pila, encender el Somo 650-M, ir en el menú principal *Start* y seleccionar *Settings*. Haga clic sobre el icono *System* en la parte baja de la pantalla. Haga clic a continuación sobre el icono *Power Plus*. Una ventana aparecerá indicando el estado de la carga de la batería. Tomar nota que un plazo de algunos segundos hasta un minuto es a veces necesario para actualizar el estado real de la carga de la batería.

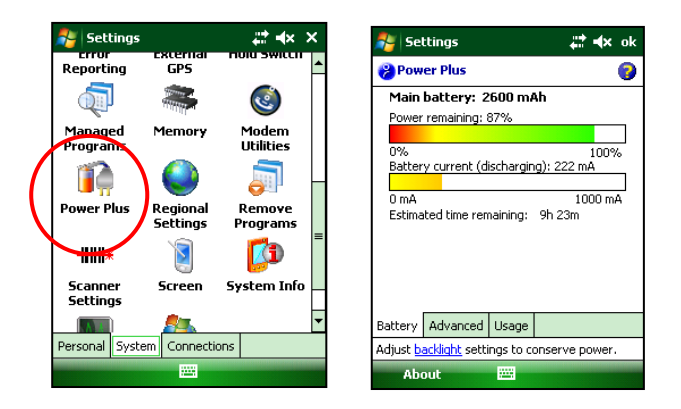

Comprobar los ajustes siguientes:

- Asegurarse que la batería principal (*Main battery*) se cargue completamente. Recargar la pila si es necesario. **Los datos no guardados pueden conservarse durante 5 minutos solamente en la sustitución de la pila.**
- En la sección **ADVANCED**, deseleccionar "*Turn off device if not used for…".*
- Pulsar sobre la opción **OK** en la esquina superior derecha de la pantalla una vez la configuración de los parámetros terminada. El sistema lo traerá a la pantalla *Settings*.

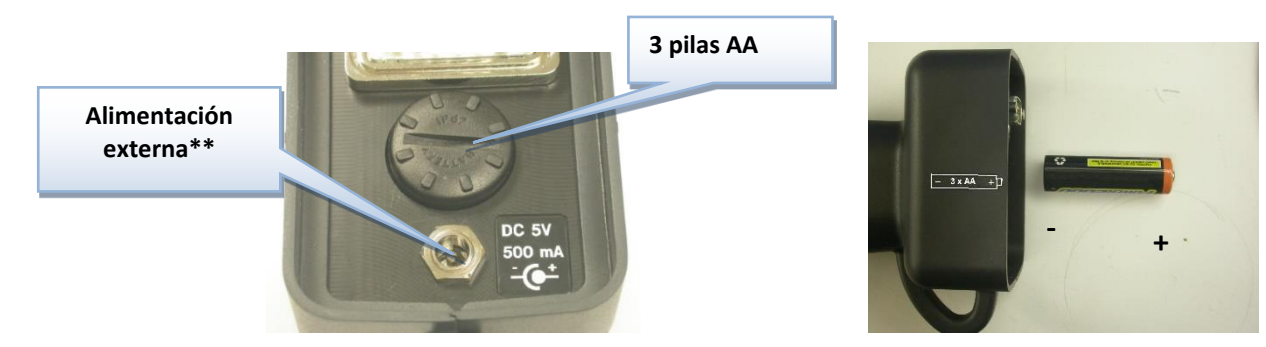

#### **4.2 Alimentación de la sonda**

#### **\*\* La utilización de un bloque de alimentación externa otro que la proporcionada por GDD podría dañar la sonda.**

#### **4.3 Indicador del nivel de las pilas**

La sonda MPP se abastece con tres pilas AA, es importante comprobar el nivel de carga de las pilas antes de comenzar la toma de medidas.

Apretar y mantener el botón BI de la sonda para encender los testigos luminosos.

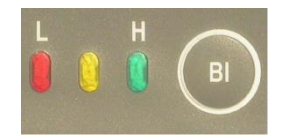

#### **Significado de los testigos luminosos**

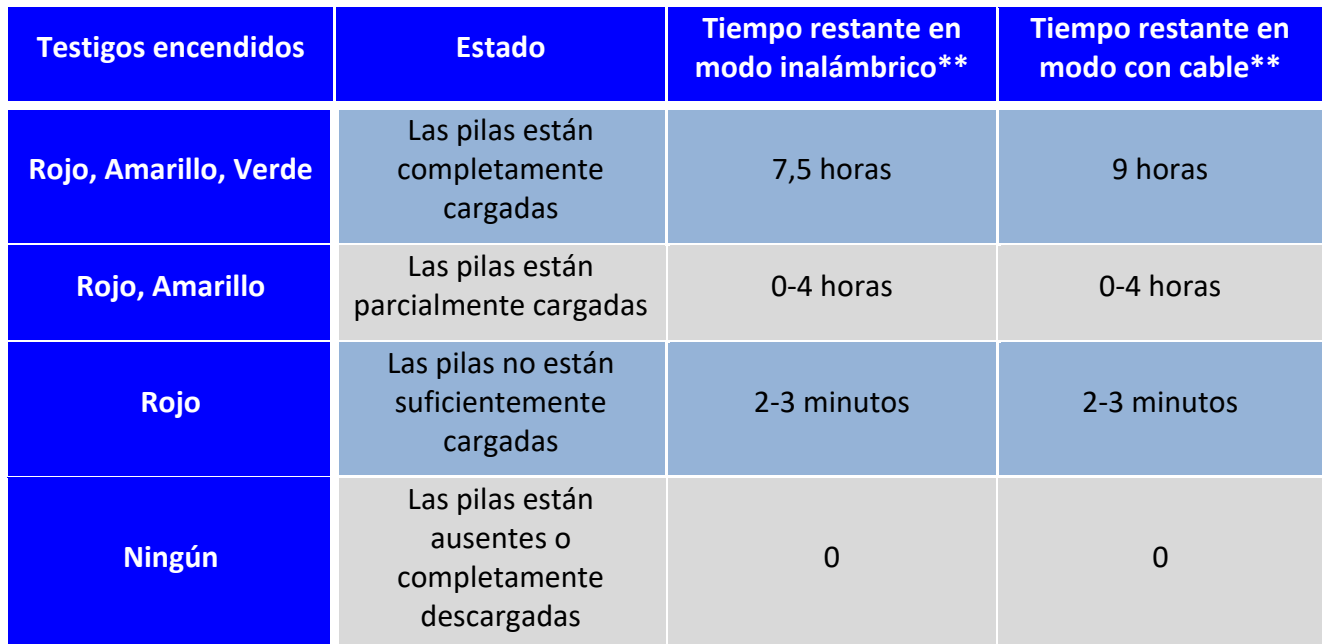

\*\* Esta información es solamente una aproximación. La duración de las pilas depende del tipo de pilas utilizado y de los condiciones de uso.

#### **4.4 Recargando las pilas AA**

Colocar las pilas AA en el cargador y conectarlo en una fuente de corriente usando la ficha de 120V situada en la parte posterior del cargador. El cargador puede también utilizarse con un adaptor de 220V.

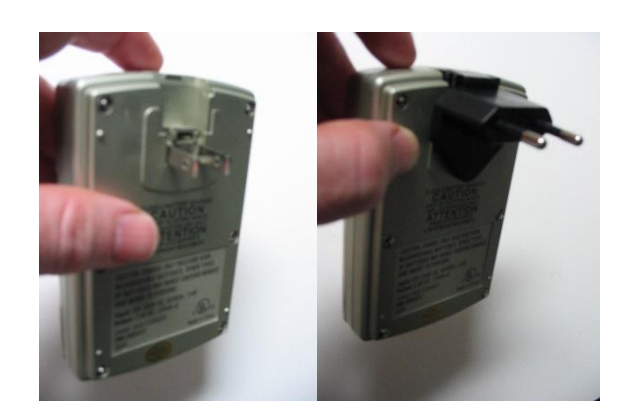

#### **4.5 Recargando las pilas de la computadora de bolsillo**

Las pilas Li-ion pueden recargarse usando el cargador que se conecta directamente en la computadora de bolsillo (figura 1) o mediante el cable de comunicación USB (figura 2) o la estación de transferencia USB (figura 3). Con la estación de transferencia, se puede recargar las dos pilas Li-ion al mismo tiempo.

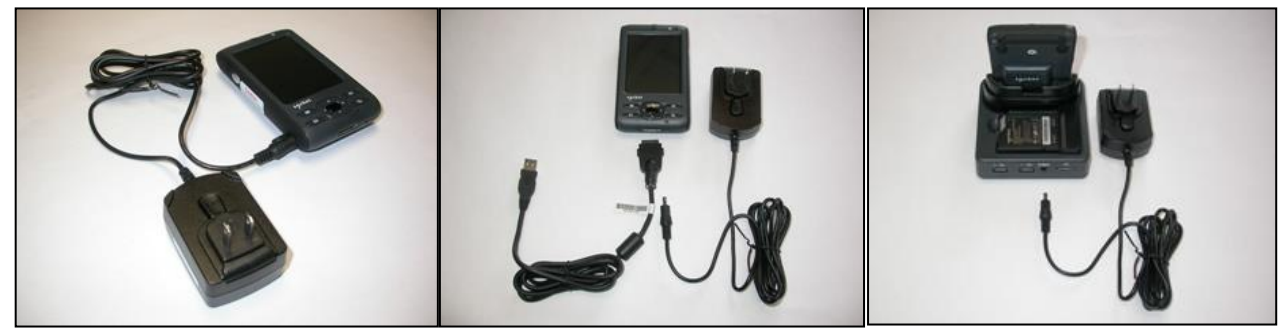

**Figura 1 Figura 2 Figura 3**

## **5. Botones e interruptores de la sonda**

#### **5.1 Interruptor ON / OFF**

Encender la sonda mediante el interruptor ON / OFF.

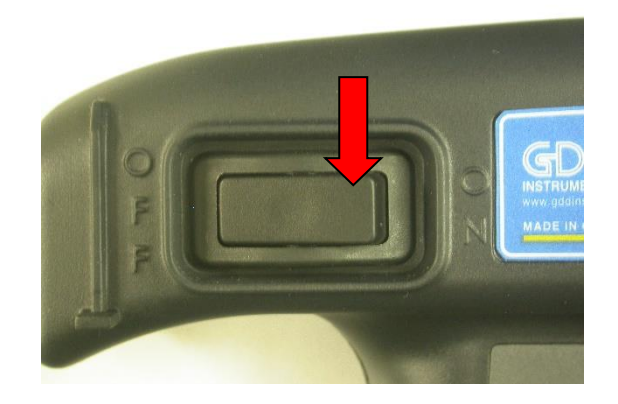

#### **5.2 Interruptor** *Cable / Wireless / Prog*

El interruptor *Cable / Wireless / Prog* permite seleccionar el modo de funcionamiento.

#### **Es importante colocar el interruptor en la posición deseada antes de encender la sonda.**

Las posiciones **Cable** y **Wireless** se utilizan para operar con o sin cable. La posición **Prog** no se utiliza para el funcionamiento normal. Si el modo de operación debe cambiarse durante la operación, la sonda debe apagarse antes de cambiarla.

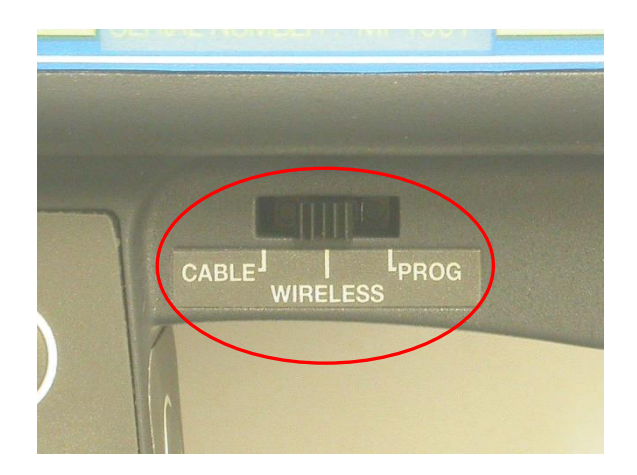

#### **5.3 Botones STAMP y MEM**

Estos botones tienen la misma función que las teclas **MEMORIA** y **MARCADOR** de la computadora de bolsillo. Estos botones se concibieron con el fin de facilitar la manipulación. Ver la *Sección 11 – Modos de lecturas*, para más detalles de utilización.

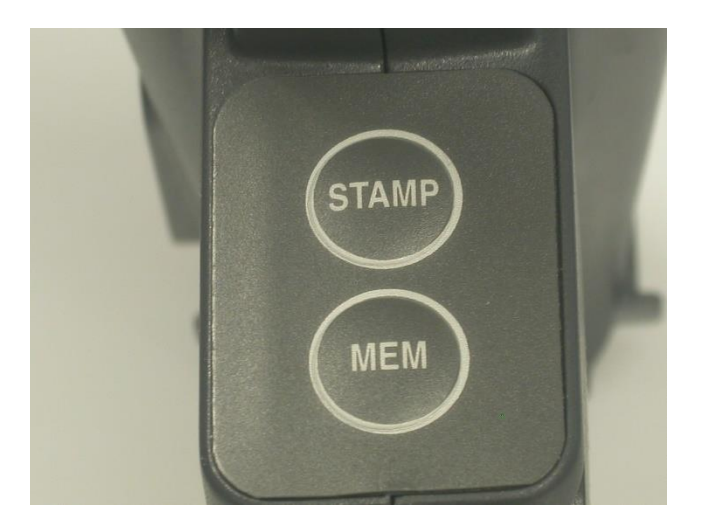

**5.4 Botón BI**

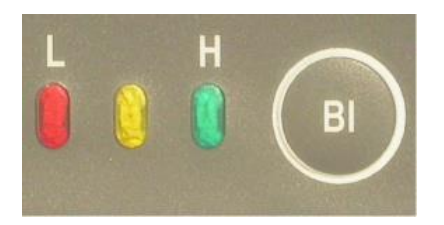

Ver la Sección 4.3 para las detalles de utilización.

## **6. Características de la computadora de bolsillo**

Para todas las preguntas relativas a las características de la computadora de bolsillo, es necesario referirse a la guía de utilización de la computadora de bolsillo (*Owner's Manual*).

Se recomienda consultar las otras secciones de la guía de utilización de la computadora de bolsillo para descubrir todas las características y potencialidades del módulo.

A continuación, algunos **ajustes sugeridos**:

En el menú *Start*, seleccionar *Settings* y presione *System* en la parte baja de la pantalla. Presione sobre el icono *Backlight*.

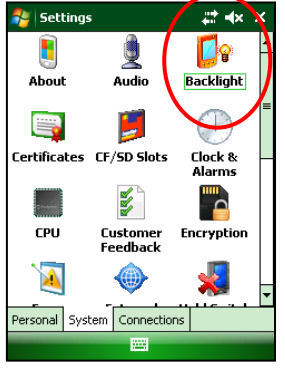

Backlight:

En la sección **BATTERY POWER**, deseleccionar **"***Turn off backlight if device is not used for…"*

En la sección **EXTERNAL POWER**, deseleccionar también **"***Turn off backlight if device is not used for…***"**

En la sección **Configure**, colocar la potencia de las pilas y la potencia externa de la iluminación al nivel más alto.

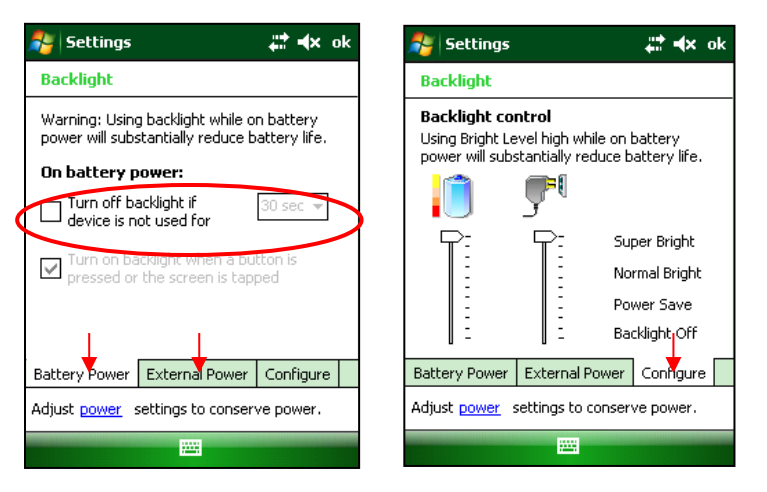

Regresar a la ventana *Settings* y seleccionar el icono *Clock & Alarms*.

Clock: Esta ventana permite regular la hora y la fecha. **La hora et la fecha que se muestran en el archivo de datos guardado con el programa MPP son las de la computadora de borsillo.** 

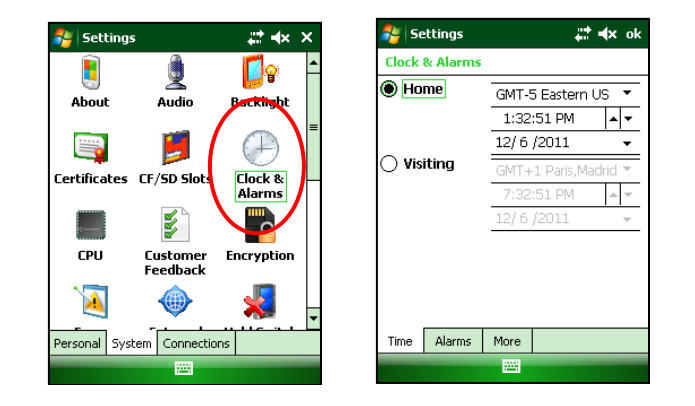

Vuelva a la ventana **Settings** (pulsar OK en la esquina superior derecha) y haga clic en el icono *Hold Switch*.

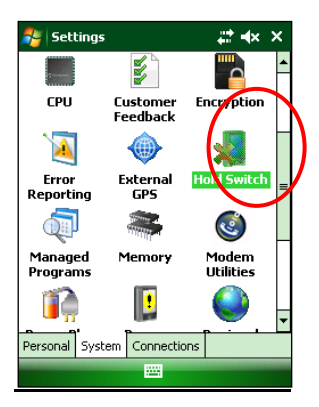

*Hold Switch* : Selectionnar *Diasable auto-suspend*

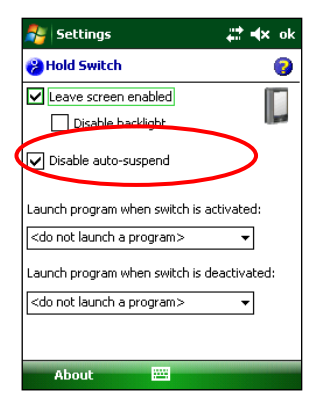

Para elegir los ítems que aparecerán en el menú **Start**, en el icono **Personal** del expediente **Settings**, presionar **Menus**. Sugerimos marcar solamente **ActiveSync**, **File Explorer** y **MPP\_en**.

## **7. Modo de empleo abreviado**

- 1. Insertar 3 pilas AA cargadas en la sonda MPP y la pila Li-ion cargada en la computadora de bolsillo. (Sección 4.2)
- 2. Colocar el interruptor Cable / Wireless / Prog a la posición Wireless. (Sección 5.2)
- 3. Poner la sonda y la computadora en marcha. (Sección 5.1 y 6)
- 4. Empezar el programa MPP en y seleccionar el modo Bluetooth.
- 5. Indicar el diametro de la muestra o elegir "Wall" para una superficie plana y seleccionar *Confirm*.
- 6. Alejar la sonda de todo material conductor e inicializar la sonda pulsando sobre el logotipo GDD del programa MPP en la computadora de bolsillo.
- 7. Configurar los parámetros: el nombre del archivo, el espaciado, el modo, etc. (Sección 10)
- 8. Proceder a la toma y al registro de las lecturas. (Sección 11)
- 9. Crear un archivo para guardar los datos. (Sección 10.4)
- 10. Transferir el archivo en la computadora de oficina conectando la computadora de bolsillo con la ayuda del cable USB. (Sección 12)

## **8. Manual detallado del Usuario**

#### **8.1 Manual detallado del usuario – Utilización inalámbrica (Bluetooth)**

#### **Se recomienda dejar la sonda encendida durante una hora antes de comenzar la toma de lecturas.**

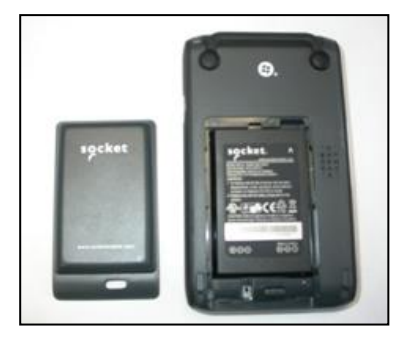

1. Insertar una pila Li-ion cargada en la computadora de bolsillo. Se supone que la pila ofrece una duración de más de 7 horas.

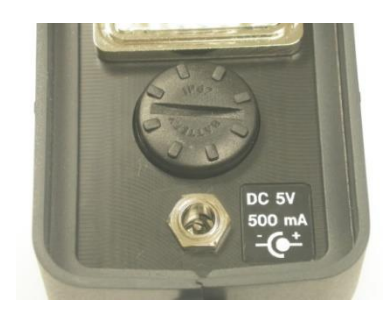

2. Retirar el tapón de apoyo a baterías de la sonda e insertar 3 pilas AA completamente cargadas. También se puede conectar el bloque de alimentación externa.

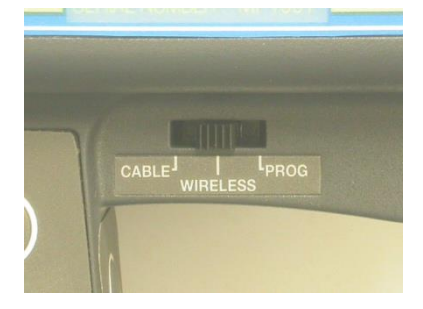

3. Colocar la posición Cable / Wireless / Prog en posición **Wireless**.

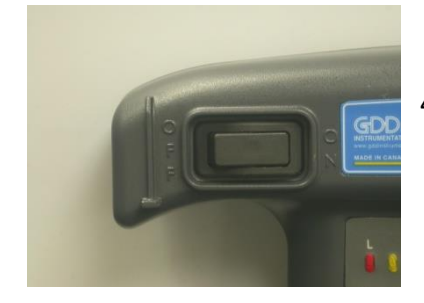

H

4. Encender la sonda apretando el interruptor On / Off.

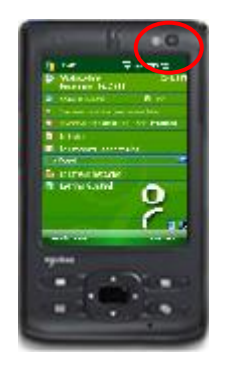

**Ry** Start 22 ex cm **A** Today 1:43 PM a<br>@ ActiveSync  $\bullet$ , File Explorer  $\overline{③}$  : On .<br>• MPP en • MPP\_fr d. Slot: Enabled **Q** Search Internet Sharing ents **P**rograms  $\overline{P}$  $\overline{\mathbf{\hat{Q}}}$  Settings **Getting Started** 靑 Calendar **Contacts** 

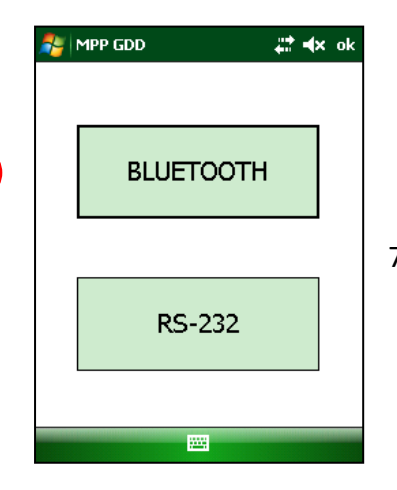

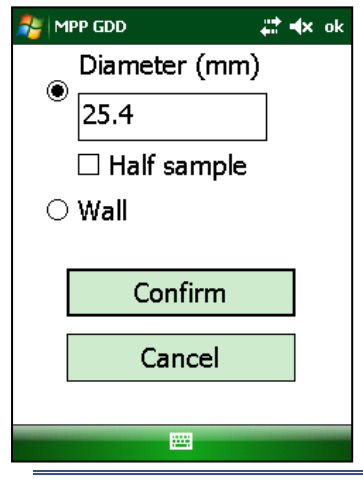

5. Encender la computadora de bolsillo mediante el botón On / Off situado en la esquina superior derecha del computador.

> 6. Empezar el programa informático eligiendo la opción **MPP\_en**  en el menú **Start**. Utilizar la pluma incorporada a la computadora de bolsillo o su dedo índice. La utilización de otro objeto puntiagudo como un lápiz normal podría dañar la pantalla.

7. Seleccionar el modo **Bluetooth**

8. Indicar el diametro de la muestra o seleccionnar la opción "Wall" para una superficie plana. Haga clic **Confirm**.

Instrumentation GDD 16 2023-07-17 2023-07-17 16

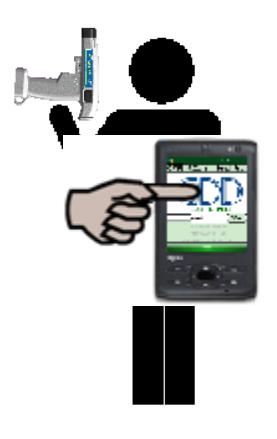

9. Configurar los diferentes parámetros según el modo de utilización elegido (ver **Sección 10 – Configuración de los parámetros** y **Sección 11 – Toma de lecturas**). Una vez la configuración terminada, volver a la pantalla del logotipo GDD, alejar la sonda de todo material conductor o magnético e inicializarlo pulsando en el logotipo GDD.

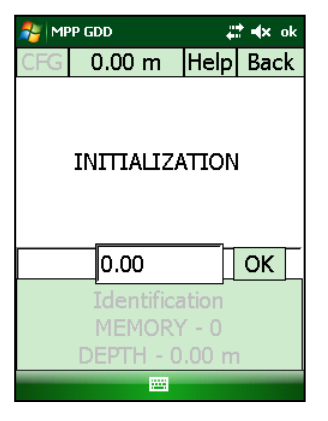

10. El mensaje **INITIALIZATION** parpadeará durante algunos segundos y luego, la pantalla de lectura aparecerá. Ahora, se puede empezar la toma de lecturas con el modo de lectura elegido (ver **Sección 11 – Toma de medidas**)

**\*\*\*Si el mensaje INITIALIZATION no desaparece, referirse a la Sección 17 – Resolución de problemas del presente documento.** 

**8.2 Inicio – Utilización con cable**

#### **\*\*\*Utilice el modo cable solo si el modo inalámbrico (Bluetooth) no funciona**

Conectar el cable serie (RS232) con los adaptadores entre la sonda y la computadora de bolsillo.

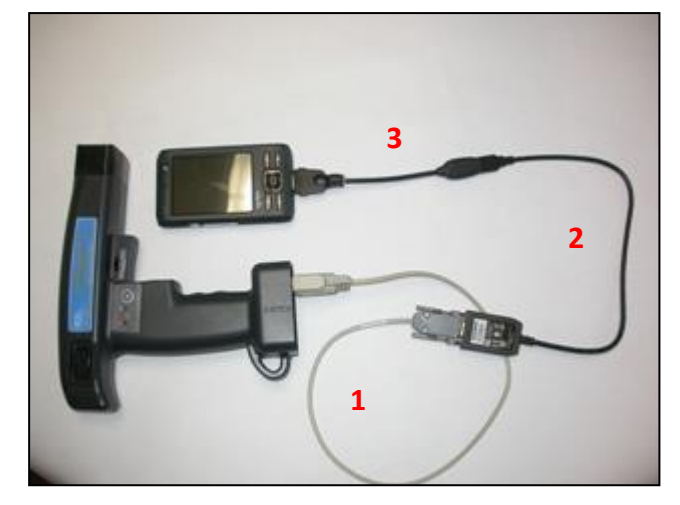

#### **Nota: Necesita 3 cables para obtener una comunicación RS-232**

- 1. Un (1) cable de comunicación (*standard serial*)
- 2. Un (1) USB / cable adaptador
- 3. Un (1) cable USB Master con

**\*\*\* El controlador del adaptador USB / serie ya está instalado en la computadora de bolsillo. Si la luz verde del adaptador USB / serie no se enciende cuando el cable de comunicación serie está conectado entre la sonda MPP y la computadora de bolsillo, póngase en contacto con Instrumentation GDD para soporte técnico.**

Las etapas de utilización del modo Cable son las mismas que las de la utilización sin cable (**Sección 8.1**) a excepción de las etapas **3** y **7**.

A la etapa **3**, el interruptor *Cable / Wireless / Prog* debe ser en posición **Cable**.

A la etapa **7**, seleccionar el modo **RS232**.

## **9. Visualización principal del programa MPP**

La pantalla principal incluye tres secciones: la barra de los menús (**1**), el cuadro de las medidas (**2**) y el cuadro memoria (**3**).

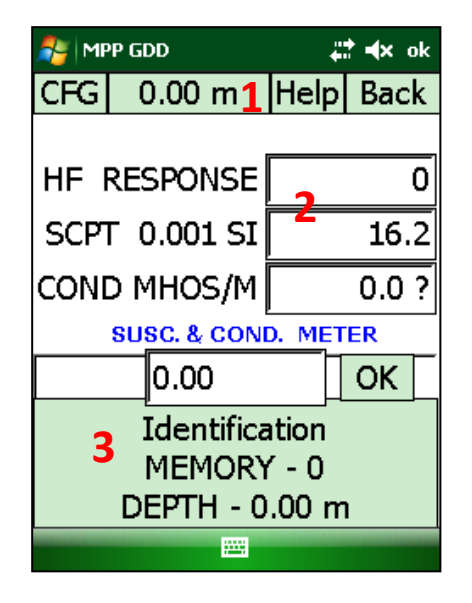

Muchas veces, al segundo la sonda mide tres propiedades físicas que se indican en el cuadro de las medidas:

*HF RESPONSE***:** Respuesta del conductor, medida en Hertz (Hz). Se trata de una medida de variación de la alta frecuencia. Su valor crece con la cantidad de material conductor presente en la muestra. Disminuye a medida que crece la distancia entre la sonda y la muestra.

*SCPT 0.001 SI***:** La susceptibilidad magnética es una constante (x10-3 ). SI = Sistema Internacional de unidades. Su valor crece con la cantidad de magnetita en la muestra y disminuye con la distancia entre la sonda y la muestra. Es importante tener en cuenta que en presencia o no de un conductor, la sonda MPP-EM2S+ medirá en todo momento la susceptibilidad magnética.

*COND MHOS/M***:** Conductividad medida en MHOS/M. Su valor es independiente de la cantidad de material conductor en la muestra ("*HF RESPONSE*") y de la distancia entre la sonda y la muestra.

En la parte baja del cuadro de las medidas, se encuentra un espacio reservado a la identificación de la muestra de perforación (*Identification*). En el cuadro *MEMORY* se indica el número de lecturas registradas y el cuadro *DEPTH* (posición a lo largo de la muestra de perforación) de la próxima medida a efectuar.

# **10. Configuración de los parámetros**

La configuración de los parámetros se hace mediante el menú CFG de la página principal del programa **MPP\_en.** Los ítems de configuración son *READING*, *SOUND*, *REINIT* y *MEMORY*.

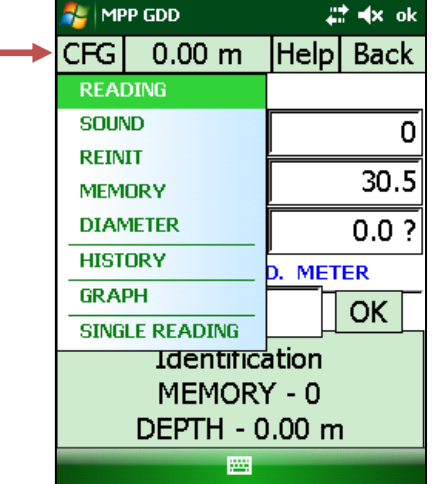

#### **10.1** *READING*

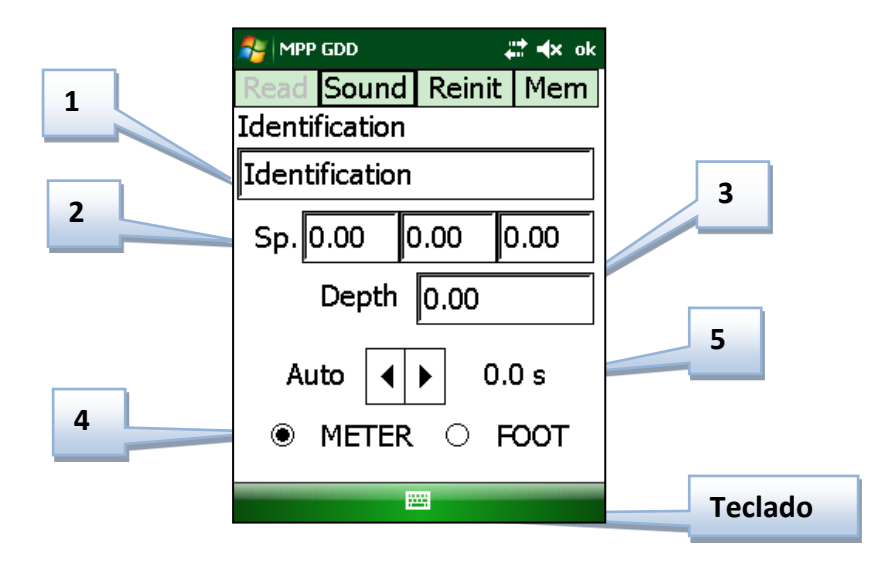

#### **1: Identificación**

Este parámetro permite identificar la serie de lecturas. Para entrar el nombre, haga clic el icono Teclado en la parte baja de la pantalla. Para cerrar el teclado, pulsar de nuevo sobre el icono.

#### **2: Espaciado (***Sp***.)**

Este parámetro permite determinar la distancia entre dos lecturas. Si las lecturas se toman a intervalos regulares, una única entrada es necesaria. Si algunos lugares sobre la muestra de perforación requieren una toma de lecturas más acercada mientras que otros pueden espaciarse más, se podrá configurar hasta tres intervalos diferentes, de ahí las tres casillas. Si todos los puntos de medida son a diferentes intervalos, es posible configurar el intervalo a cada toma de medida manualmente. En ese caso, inscribir 0 en cada una de las tres casillas del campo *Sp***.** y referirse a la **Sección 11** para conocer el procedimiento.

#### **3: Profundidad (***Depth***)**

Este parámetro permite indicar la profundidad inicial que corresponde a la primera lectura tomada sobre la muestra de perforación. La profundidad incrementará después de cada lectura siguiendo el espaciado seleccionado.

#### **4: Unidad de medida (***Meter***)**

Este campo permite seleccionar la unidad de medida que corresponde al espaciado y la profundidad configurados.

#### **5: Tiempo de muestreo**

No debe utilizar este parámetro hasta que se desea tomar medidas en modo Continuo sobre la muestra de perforación (ver **Sección 11.2**). Permite configurar el intervalo de tiempo que separa dos lecturas.

#### **10.2** *SOUND*

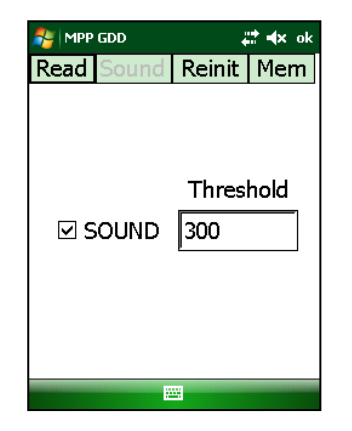

La página **SOUND** permite activar o desactivar la señal sonora que indica la detección de un conductor. Es posible elegir el límite máximo (**HP RESPONSE**) de detección. Para valores HF situados más allá de este límite máximo, se emitirá una señal sonora si se activa la opción **SOUND**. El valor del límite máximo por defecto es **300**.

El símbolo **#** aparece en el cuadro *Memory* de la página principal del programa cuando se desactiva el sonido.

#### *10.3 REINIT*

La inicialización es el proceso que envía los datos a cero.

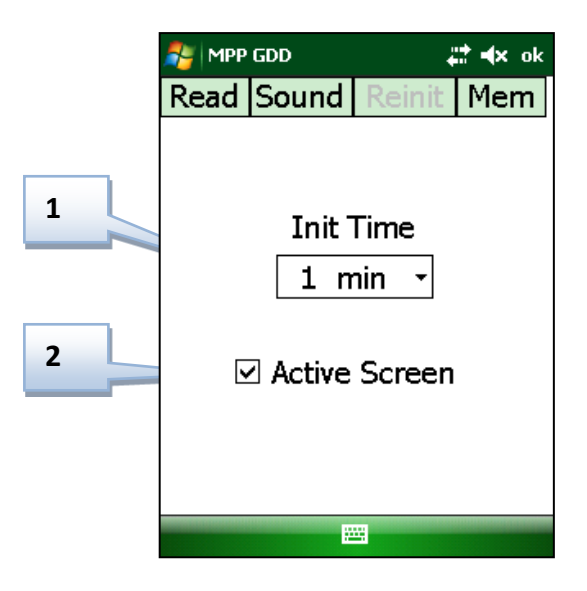

#### **1: Tiempo de inicialización**

Este campo permite configurar el intervalo de tiempo cada vez que el programa pedirá inicializar la sonda. El intervalo por defecto es de un minuto. **Si la sonda no se encendió e una hora antes del principio de la utilización, es mejor volver a inicializar todos los minutos o antes de cada lectura.** Si no, es posible elegir un intervalo de 5, 10 ó 15 minutos. El intervalo seleccionado entrará en función después la próxima inicialización.

#### **\*\*\*No podrá tomar medidas si no inicializa la sonda 30 segundos después de que el software le pidió que lo hiciera.**

#### **2: Pantalla activa (***Active Screen***)**

La desactivación de este campo permite volver al modo táctil de la pantalla no funcional durante la toma de medidas. Se recomienda dejar este campo seleccionado para estar en condiciones de inicializar la sonda cuando el programa lo pide.

#### *10.4 MEMORY*

Con el fin de poder transferir las lecturas tomadas a una computadora de oficina, un archivo debe obligatoriamente haber sido creado de antemano. Es lo que permite la página MEMORY. Esta configuración se hace después de la toma de las lecturas.

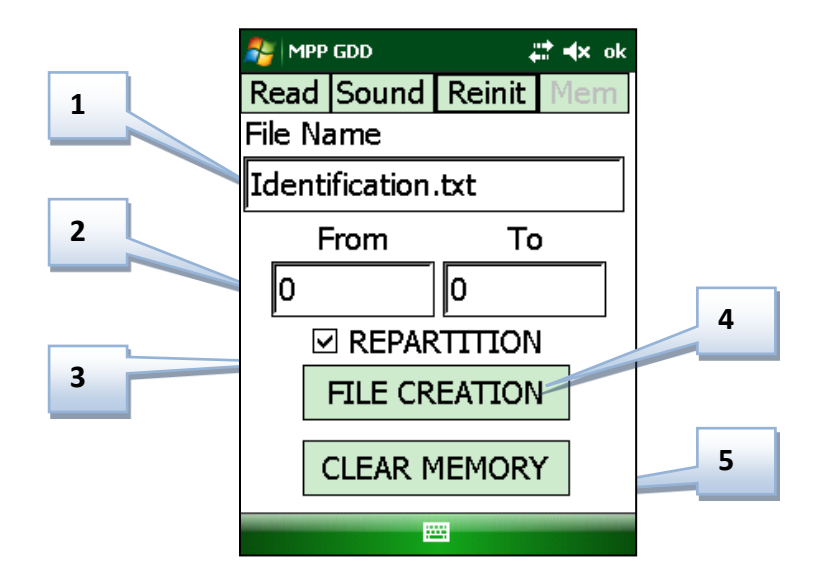

#### **1: Identificación**

Este campo permite entrar, si no se hizo en la página READ, el nombre del archivo que se desea crear. La extensión .txt debe seguir siendo presente en el nombre del archivo.

#### **2: Gama de memorias**

Esta gama corresponde a las lecturas que se pusieron en memoria. Por defecto, el intervalo incluirá todas las lecturas. Sin embargo, es posible seleccionar el intervalo con el cual se desea crear un archivo. Se debe tener en cuenta que las cifras corresponden a los números de las memorias y no a la profundidad a la cual corresponde cada lectura. Si el mensaje *Range Error* aparece, comprobar si los números de las memorias entradas existen y son válidos.

#### **3: Repartición**

La casilla *Repartition* se utiliza en modo Continuo. Cuando se selecciona, las lecturas tomadas se distribuyen igualmente entre dos posiciones marcadas (*Stamps*), (ver **Sección 11.2**). Al seleccionar la casilla *Repartition* en modo manual podría causar posiciones erróneas en el archivo descargado.

#### **4: Crear Archivo**

Este botón *File Creation* permite lanzar la creación del archivo. Antes de presionar este botón, asegurarse que los campos de identificación y selección de la gama de memorias se configuraron correctamente. Dependiendo de la cantidad de lecturas tomadas, el archivo puede tardar algunos minutos. Si se crea un único archivo después 5 o 6 horas de toma de medidas, el archivo puede tardar hasta 20 minutos para crearse. El mensaje *File Complete* aparecerá cuando se cree el archivo. El archivo creado se colocará automáticamente en el expediente MPP situado en el directorio *My Documents*.

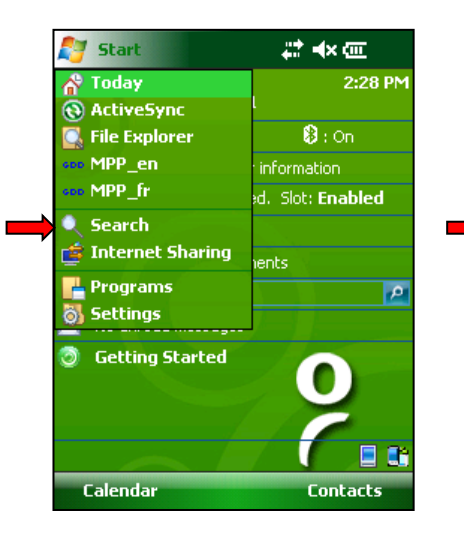

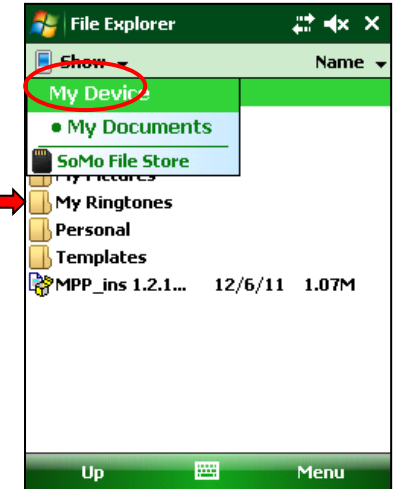

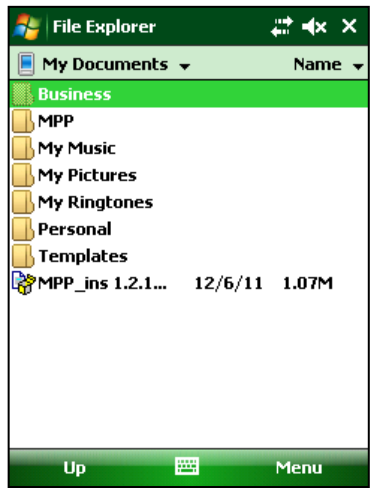

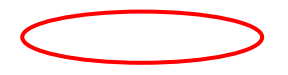

Referirse a la **Sección 12** del presente manual para saber cómo transferir el archivo a una computadora personal.

#### **4: Borrar Memoria**

Este botón permite volver a poner las memorias a cero una vez que se creó el archivo. Antes de apretar este botón, comprobar que el archivo se creó con el fin de no perder ningún dato. Un mensaje que pide confirmar la operación aparece cuando se aprieta este botón. Si las memorias no se borran, las próximas lecturas puestas en memoria se añadirán tras las lecturas ya en memoria.

#### **10.5Diámetro (***Diameter***)**

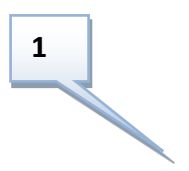

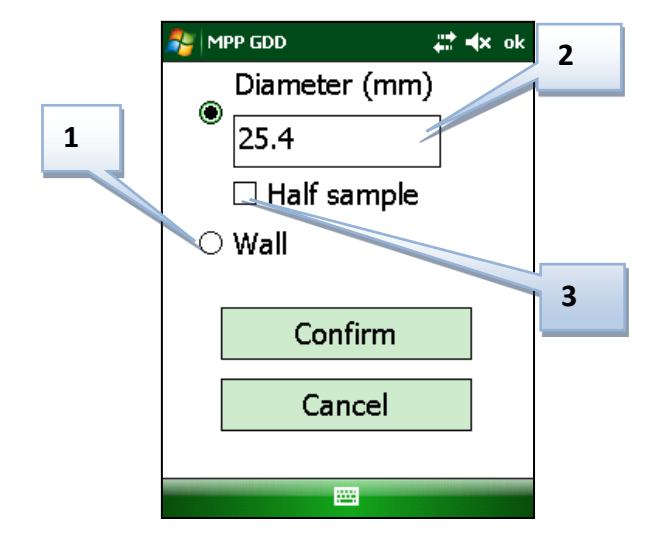

#### **1: Botones** *Diameter* **o** *Wall*

Para tomar lecturas sobre una muestra de perforación, seleccionar la opción **Diameter**. Para una superficie plana, seleccionar la opción **Wall**.

#### **2: Diámetro**

Indicar en milímetros el valor del diámetro de la muestra de perforación si la opción **Diameter** está seleccionada.

#### **3: La mitad de una muestra (***Half Sample***)**

Seleccionar esta casilla si la muestra está seccionada en dos.

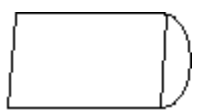

**Mitad de una muestra (***Half Sample***)**

## **11. Toma de medidas**

En esta sección, las configuraciones previas refieren a la **Sección 10 – Configuración de los parámetros**.

Cuatro modos son disponibles para la toma de medidas con la sonda MPP-EM2S+. Se trata del modo **manual**, del modo **continuo**, del modo **gráfico**, y del modo **lectura única**. **11. Toma de medidas**

#### **11.1 Modo manual**

Configuraciones previas mínimas: Espaciado, Profundidad, Unidad de medida.

Funcionamiento:

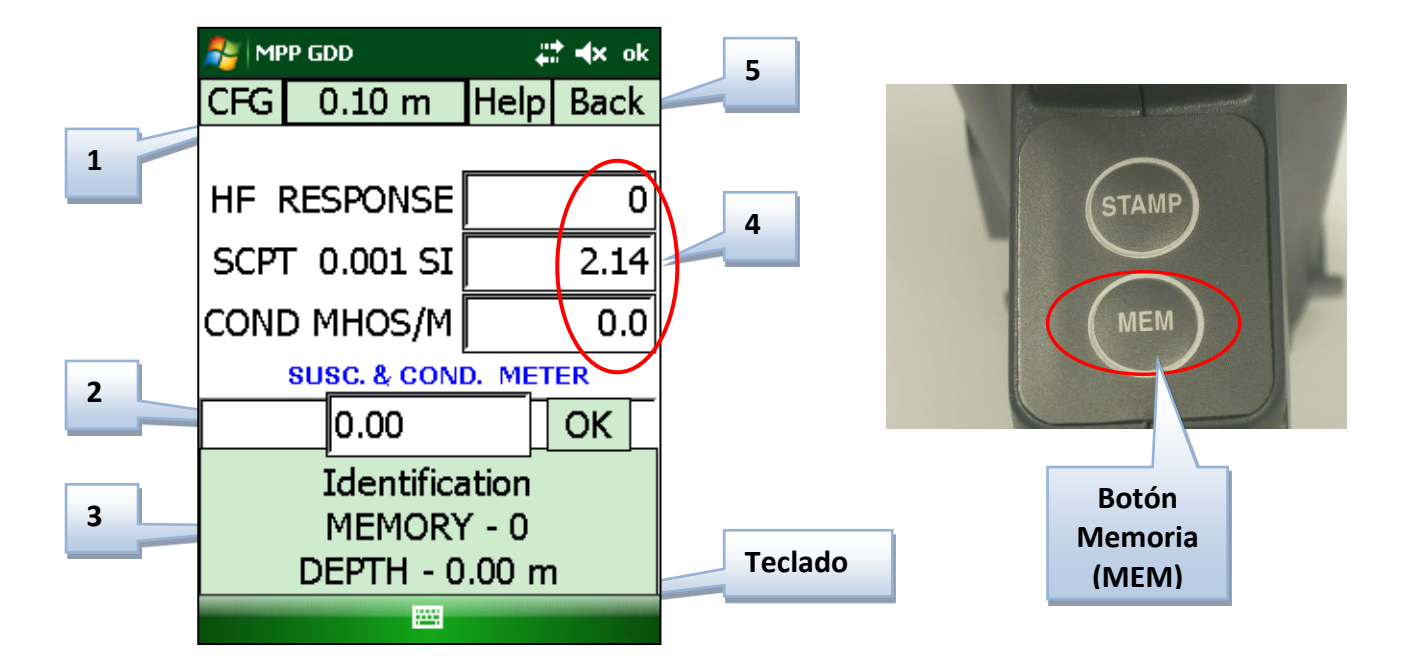

#### **1: Botón Espaciado**

Este botón indica el espaciado en función. Si se configuraron varios espaciados en las tres casillas del campo Espaciado de la página READ (Sección 10.1), es posible pasar de uno a otro presionando este botón.

#### **2: Campo profundidad**

Este campo indica la próxima profundidad donde la medida debe tomarse. Para intervalos irregulares, es posible entrar manualmente la próxima profundidad en este campo con ayuda del teclado y confirmar apretando el botón OK a la derecha del campo.

#### **3: Espaciado Memoria**

Para poner en memoria cada medida tomada, basta con presionar este espacio o apretando el botón MEM situado sobre la sonda en cada lectura. La profundidad se incrementará automáticamente cada vez que se ponga una medida en memoria.

#### **4: Espaciado Lecturas**

Este espaciado indica los valores medidos. Si algunos valores parecen aumentar sin que se adopten medidas, inicializar la sonda para volver a poner los valores a cero antes de la toma de una medida. Para evitar esta deriva, se recomienda encender la sonda una hora antes de la utilización. Para mayores detalles sobre la interpretación de los valores medidos, referirse a la Sección 13 del presente manual.

#### **5: Botón Retroceso (***Back***)**

Permite borrar la última lectura registrada. Es posible borrar todas las medidas que tuviera en memoria apretando sucesivamente la tecla *Back*. Un mensaje que pedirá confirmar la operación aparecerá cada vez para evitar errores.

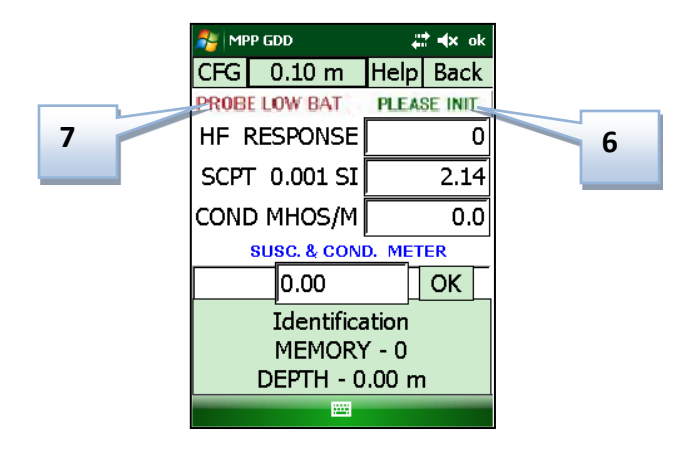

#### **6: Mensaje** *PLEASE INIT*

Este mensaje aparece por defecto a cada minuto. Cuando este mensaje aparece, es necesario inicializar nuevamente la sonda alejándose de todo objeto metálico. Si después de 30 segundos la sonda no se inicializó, el mensaje *PLEASE INITIALIZE* aparecerá. La comunicación se restablecerá cuando se efectúe la inicialización. Es posible cambiar el intervalo de tiempo de la inicialización en la página RÉINIT (ver **Sección 10.3**). Si no puede inicializar la sonda cuando vea el logotipo de GDD, tendrá que cerrar el software y volver a abrirlo de nuevo.

#### **7: Mensaje** *PROBE LOW BAT*

Este mensaje aparece cuando la carga de las pilas AA de la sonda es insuficiente para que la sonda funcione correctamente. Tras un determinado tiempo, si las pilas no se sustituyen, la computadora de bolsillo perderá la comunicación con la sonda. Sólo podrá restablecerse ésta si se sustituyen las pilas. **Si las pilas de la sonda se descargan, los valores medidos por la sonda podrían verse afectado.**

#### Recomendaciones:

- Con el fin de estandarizar las lecturas, garantizar que haya contacto entre el final de la sonda y la muestra de perforación al tomar de cada medida. De lo contrario, obtendrá valores diferentes si repite la lectura con un ángulo o posición diferente (ver **Sección 13**).
- Crear un archivo después de cada serie de medidas (ver **Sección 10.4 – Página MEMORY**).

#### **11.2 Modo continúo**

En este modo, las lecturas se registran automáticamente en función de la frecuencia de grabación que necesite (cada segundo, cada cinco segundos, etc.). Marcar diferentes posiciones a lo largo de la muestra de perforacion le ayudará a obtener un gráfico más preciso.

Funcionamiento:

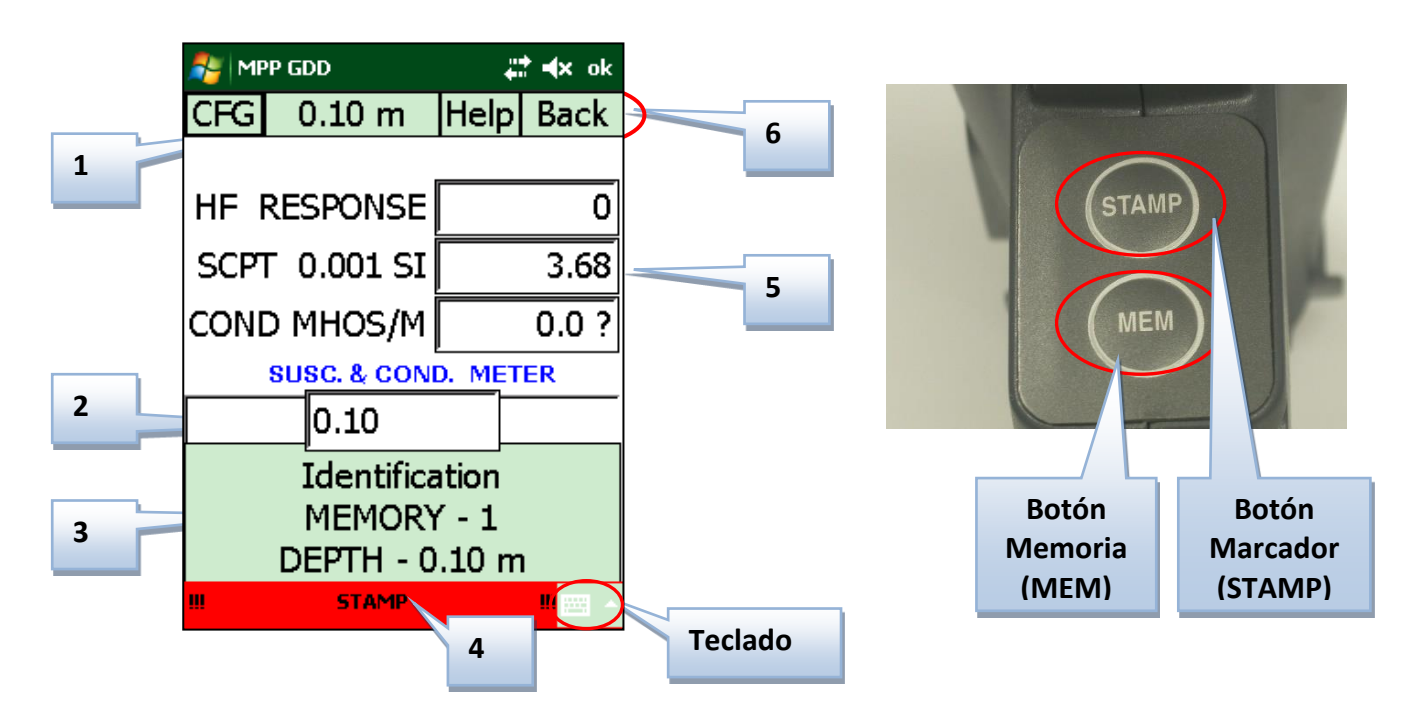

#### **1: Botón Espaciado**

Configuraciones previas mínimas: Espaciado, Profundidad, Unidad de medida, Intervalo de tiempo automático.

Este botón indica el espaciado en función. Si se configuraron varios espaciados en las tres casillas del campo Espaciado de la página READ, es posible pasar de uno a otro presionando este botón.

#### **2: Campo profundidad (***Depth***)**

Este campo indica la próxima profundidad donde la posición deberá señalarse. La primera posición que debe señalarse es la posición inicial, aquella al principio antes de empezar a tomar las lecturas. La profundidad se incrementará según el espaciado configurado. Para señalar la posición, basta con presionar en la barra STAMP situada en la parte baja de la pantalla o sobre el Botón STAMP de la sonda MPP. Para intervalos irregulares, es posible entrar manualmente la próxima profundidad en este campo con la ayuda del teclado y confirmar apretando OK.

#### **3: Espaciado Memoria**

En este modo, la memoria es continuamente activa y toma en memoria las lecturas según el intervalo de tiempo automático configurado. Si el intervalo configurado es de 1 segundo, se pondrá una lectura en memoria a cada segundo. Para activar la puesta en memoria automática, presionar el Espacio Memoria o apoyar una vez sobre el Botón MEM de la sonda MPP. Cuando la memoria se activa, la barra STAMP pasa al verde en la parte baja de la pantalla y la mención REC aparece con la cantidad de memorias registradas. La desactivación de la puesta en memoria se hace de la misma manera. **El botón MEM no se utiliza para grabar una lectura a la vez en este modo.**

#### **4: Barra MARCADOR (***STAMP***)**

La barra STAMP es roja cuando la puesta en memoria no es activa y es verde cuando la puesta en memoria es activa. Presionar esta barra, de la misma manera que apretar el botón (Stamp) de la sonda MPP, la posición se señalará y una memoria se utilizará para este marcado de posición. De este modo, el marcado de las posiciones permitirá crear el gráfico de los datos una vez los datos transferidos a la computadora de oficina. Cuando más frecuente es el marcado de las posiciones, más preciso será el gráfico.

#### **5: Espacio Lecturas (***Readings***)**

Este espacio indica los valores de las lecturas. Si algunos valores parecen aumentar sin que unas medidas se tomen, inicializar la sonda para volver a poner los valores a cero antes la toma de una medida. **Para evitar esta deriva, se recomienda encender la sonda una hora antes la utilización**. Para más detalles sobre la interpretación de los valores medidos, referirse a la **Sección 13** del presente manual.

#### **6: Botón Retroceso (***Back***)**

Esta opción permite borrar la última lectura registrada. Es posible borrar todas las lecturas que tiene en memoria presionando sucesivamente la tecla *Back*. Un mensaje que pedirá confirmar la operación aparecerá cada vez para evitar errores.

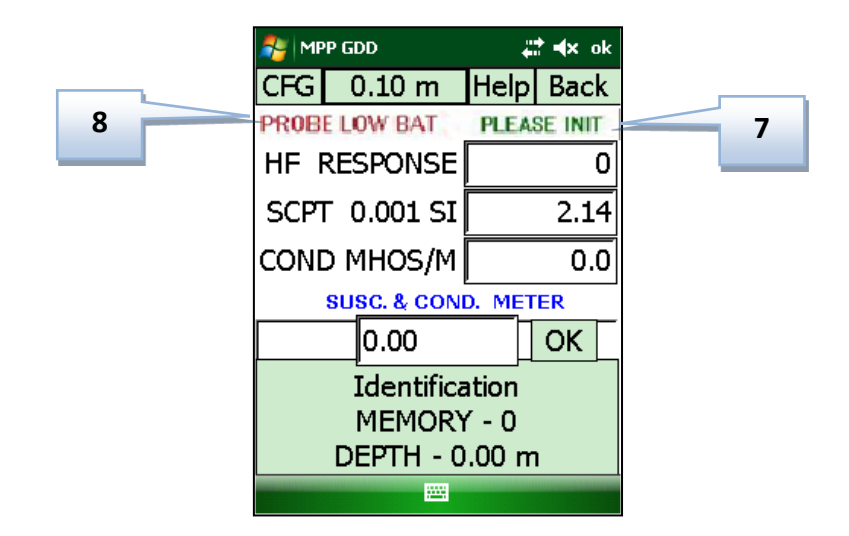

#### **7: Mensaje** *PLEASE INIT*

Este mensaje aparece por defecto a cada minuto. Cuando este mensaje aparece, es necesario inicializar nuevamente la sonda alejándola de todo objeto metálico. Si después de 30 segundos la sonda no se inicializó, el mensaje *PLEASE INITIALIZE* aparecerá y las lecturas se detendrán. La comunicación se restablecerá cuando se efectúe la inicialización. En modo continuo, es a veces necesario reactivar la memoria automática después de haber reinicializada la sonda. Es posible cambiar el intervalo de tiempo de la inicialización en la página RÉINIT (ver **Sección 10.3**). Si no puede inicializar la sonde cuando vea el logotipo de GDD, tendrá que cerrar el software y volver a abrirlo de nuevo.

#### **8: Mensaje** *LOW BAT* **(SONDA)**

Este mensaje aparece cuando la carga de las pilas AA de la sonda es insuficiente para que la sonda funcione correctamente. Tras un determinando tiempo, si las pilas no se sustituyen, LA computadora de bolsillo perderá la comunicación con la sonda. Solo podrá restablecer está si se sustituyen las pilas. **Si las pilas de la sonda se descargan, los valores medidos por la sonda podrían verse afectado.**

#### Recomendaciones:

 Con el fin de obtener la localización de las lecturas más cerca de la realidad, desplazar la sonda a velocidad constante a lo largo de la muestra de perforación y guardar la misma distancia entre la muestra de perforación y el final de la sonda.

- Si la conductividad de algunos puntos sobre la muestra de perforación parece ser muy alta (999999), compruebe si esta conductividad es verdadera volviendo a leer lentamente la conductividad de estos puntos con la sonda.
- Crear un archivo después cada serie de medidas (ver **Sección 10.4 – Página MEMORY**)

#### **11.3 Modo gráfico**

El modo gráfico opera según un modo automático de muestreo. Permite visualizar gráficamente en tiempo real. Las curvas de los valores HF Response, de la susceptibilidad magnética y de la conductividad se indicarán simultáneamente. **En este modo no puede grabar datos.**

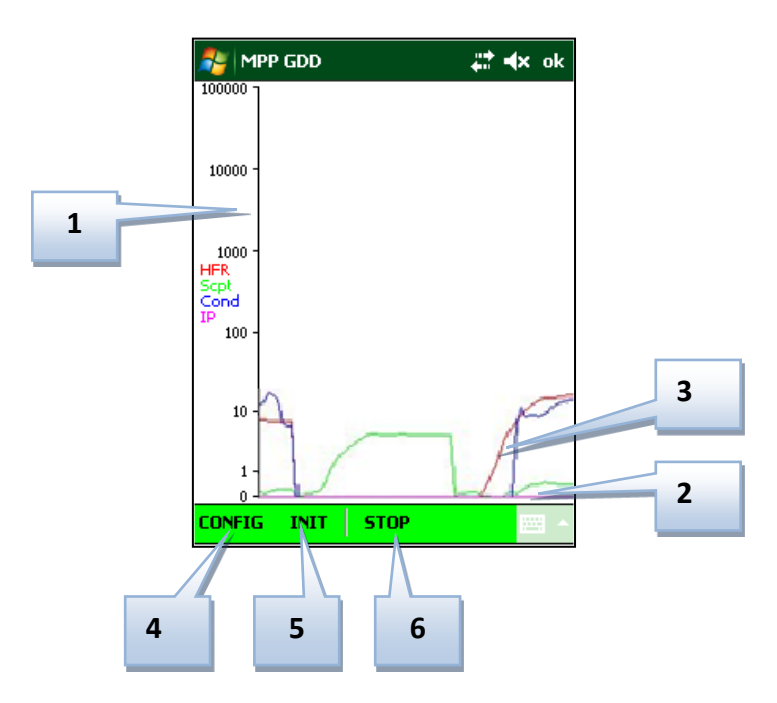

#### **1: Eje vertical**

El eje del **Y** se presenta con la forma logarítmica (de 0 a 100 000). Las unidades del eje son Hertz y MHOS/M según la curva observada. Para la susceptibilidad magnética, no hay unidades, pero los valores indicados son  $10<sup>3</sup>$  veces más grandes que los valores reales.

#### **2: Eje horizontal**

El eje del **X** corresponde a una escala de tiempo en el proceso de toma de medidas continua. Podría también interpretarse como una seudo-distancia, en función del desplazamiento de la sonda a lo largo de la muestra de perforación o de los muestreos durante la toma de medidas.

#### **3: Curvas de medidas**

La leyenda de los colores utilizados para los trazados del modo gráfico es la siguiente:

- *HF Response*: rojo (Hertz)
- Susceptibilidad magnética: verde  $(10^{-3}$  SI)
- Conductividad: azul (Mhos/m)

#### **4: Botón CONFIG**

Este botón permite acceder a los parámetros configurables del modo gráfico, que son la frecuencia de muestreo y la escala del eje horizontal (x) y el ancho de las líneas de proyecto en el gráfico.

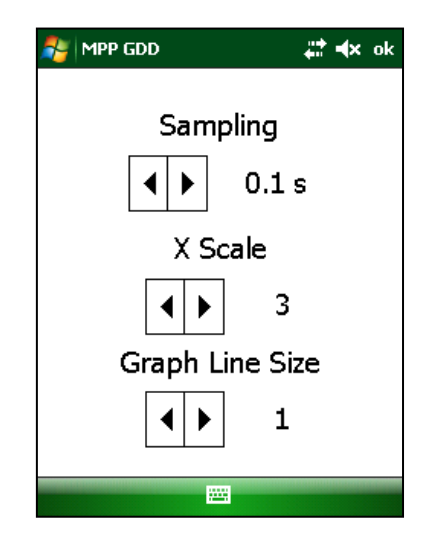

El tipo de muestreo se puede seleccionar entre 0.1 y 5 segundos. Por ejemplo, a cada 0.1 segundo, el valor medido por la sonda se inscribirá sobre el gráfico si ha seleccionado 0.1s.

El valor seleccionado para la escala del eje horizontal es un valor absoluto (entre 1 y 5) que permite indicar la velocidad del gráfico o sea más lento o más rápido. Cuando más grande es el valor elegido (5 por ejemplo), mayor será la distancia entre cada valor inscrito sobre la pantalla, lo que dará el efecto de un gráfico que pasa más rápidamente a la pantalla.

Para una velocidad de visualización del gráfico más lenta, elegir un valor más escaso. Una densidad de valores más grande cubrirá el mismo intervalo horizontal sobre la pantalla, lo que dará el efecto de un gráfico que pasa más lentamente. El valor por defecto es 3. A notar que la elección de la escala X no modifica el gráfico. Se trata simplemente de una opción de visualización.

 El espesor de las líneas sobre el gráfico puede ser modificado gracias a este tercer parámetro. El valor por defecto es 1 con un máximo de 5. Simplemente se trata de una opción de visualización.

#### **5: Botón INIT**

Este botón permite inicializar la sonda antes de empezar la toma de las lecturas.

#### **6: Botón START**

Este botón permite comenzar el trazado de las curvas. La barra en la parte baja de la pantalla pasa al verde cuando se activa el trazado. Para que las curvas indiquen los valores medidos, basta desplazar la sonda sobre las muestras de perforación constantemente, de la misma manera que para el modo continuo. Los valores medidos aparecen en tiempo real a la extremidad derecha de la zona de trazado. Cuando el trazado de las curvas se activa, el botón START se convierte en el botón STOP. Es posible parar el trazado de las curvas apretando en el botón STOP. Durante la lectura, cuando la señal de inicialización aparece, apuntar la sonda hacia arriba y apretar el botón INIT. Para registrar las medidas, es necesario presionar el botón MEM (Memoria).

#### **11.4 Modo Lectura Única**

El modo lectura única inicializa la sonda y permite tomar una lectura única. Después de la inicialización de la sonda, tiene 15 segundos para tomar la lectura. Si no la toma durante este tiempo, tiene que inicializar la sonda de nuevo. Los valores de lectura se mostrarán en la pantalla con una resolución de  $10^{-6}$  SI para lecturas inferiores a 10 x  $10^{-3}$  SI. La lectura permanecerá allí hasta que la sonda se inicialice nuevamente.

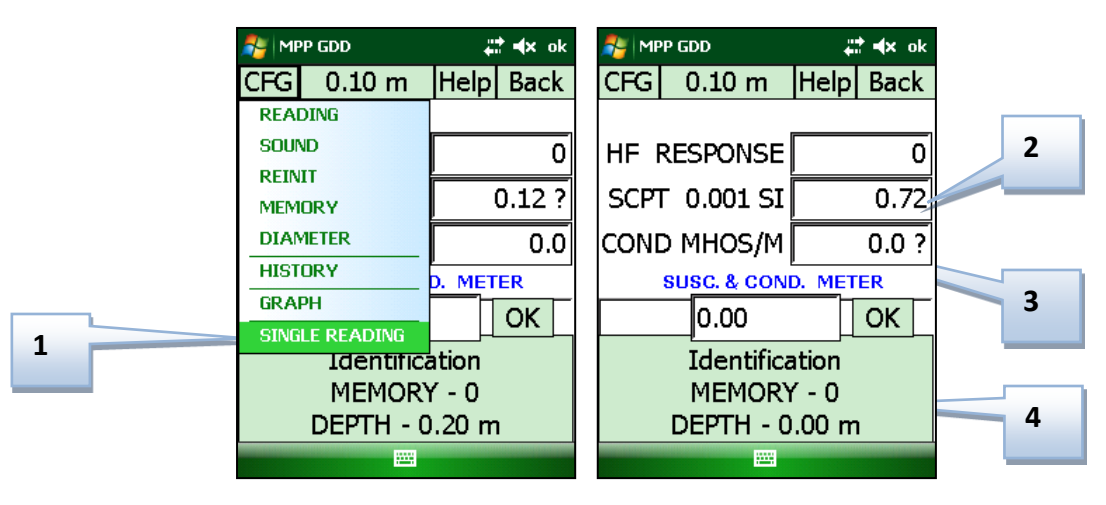

#### **1. Modo Lectura Única (***Single Reading***)**

Hay una marca que aparece al lado de esta opción si el modo Lectura Única está activado.

#### **2. Pantalla**

En este modo, las lecturas no se ven. Si las casillas indican "--- ", la sonda está inicializada y lista para tomar una lectura.

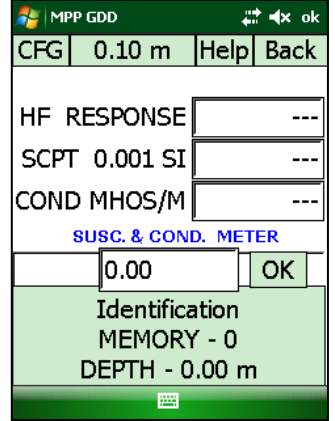

#### **3. Logotipo de GDD o botón de inicialización**

Al presionar el logotipo GDD o el espacio de lecturas, se iniciará la sonda y se iniciará el temporizador de 05 segundos. Al tocar el espacio de lecturas nuevamente, se reiniciará la sonda y se restablecerá el temporizador de 05 segundos.

#### **4. Botón Memoria**

Pulsar sobre el botón Memoria de la computadora de bolsillo o el botón MEM de la sonda una primera vez va a inicializar la sonda. Pulsar una segunda vez sobre el botón memoria para tomar una lectura, mostrarla a la pantalla y registrarla en memoria. Un "beep" confirma que la lectura ha sido tomada.

#### ¿Comó?

1. Seleccionar **Single Reading** en el menú CFG para activar este modo (ver #1).

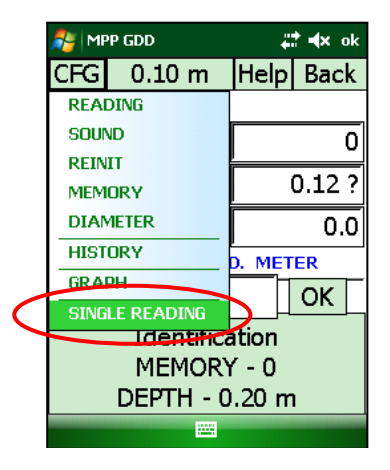

2. Mover la extremidad de la sonda lejos del objeto metálico e inicializarla presionar el logotipo GDD o sobre el botón MEM de la sonda.

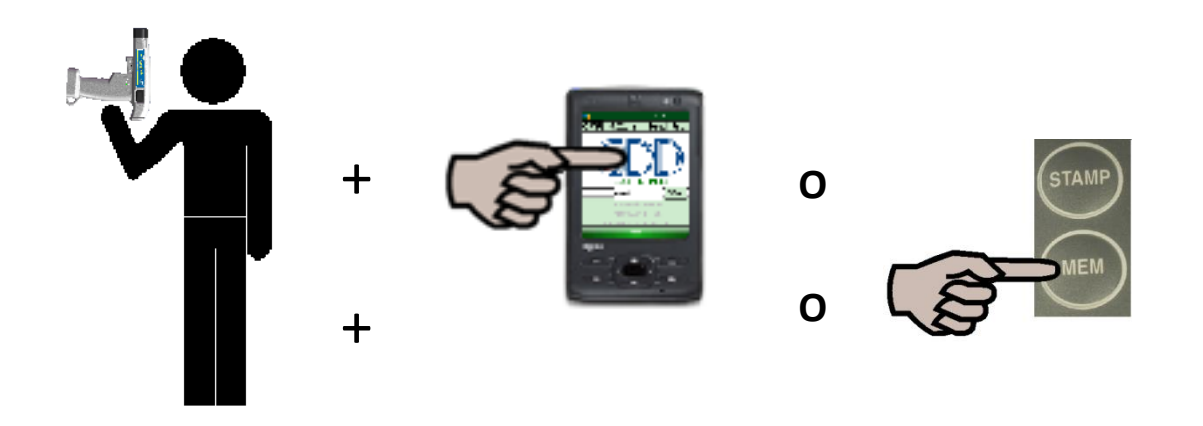

3. Cuando « --- » aparece, poner la sonda sobre la muestra de perforación y presionar el botón MEM para tomar una lectura.

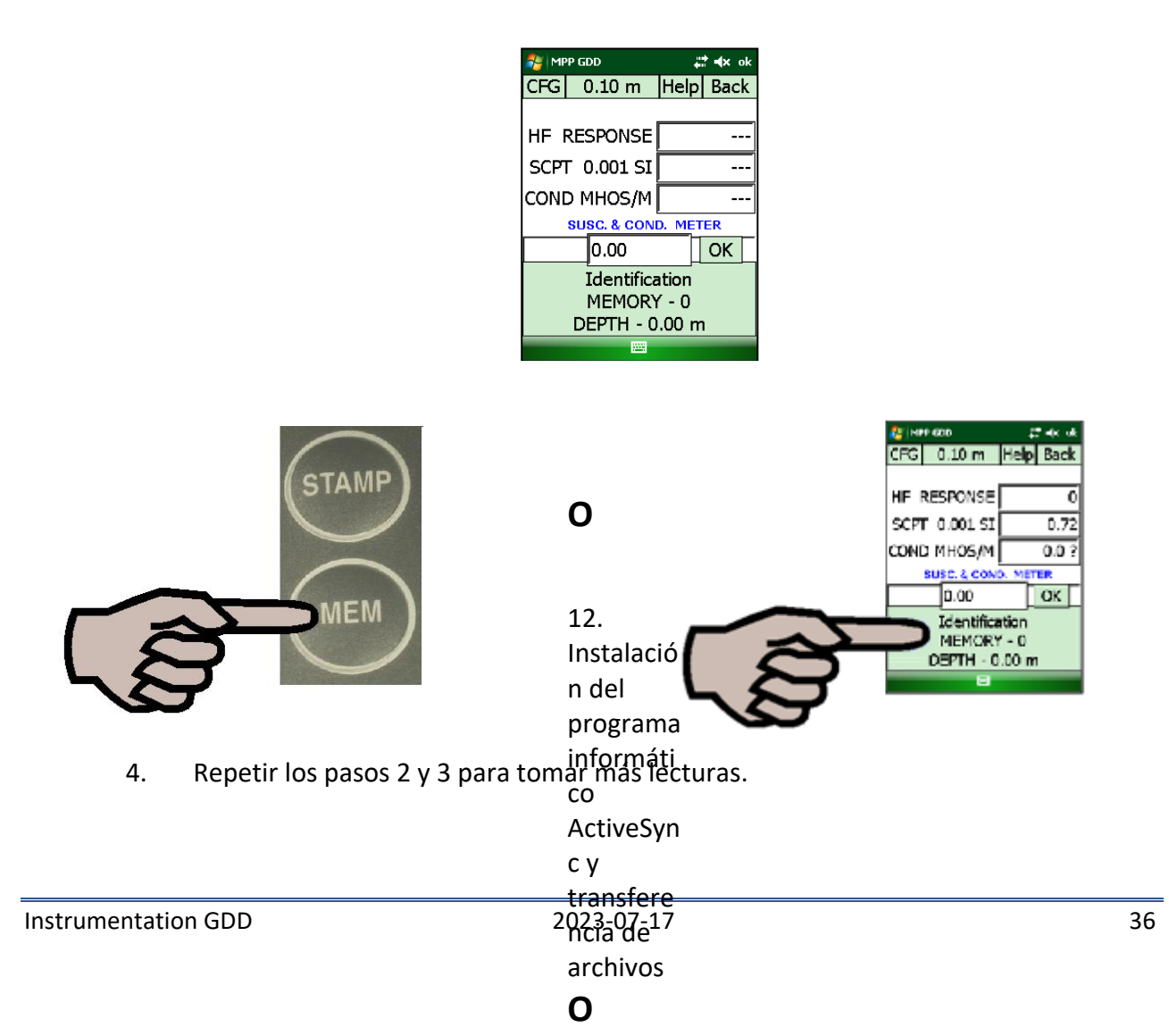

5. Cuando está hecho, seleccionar **Single Reading** en el menú CFG para desactivar este modo.

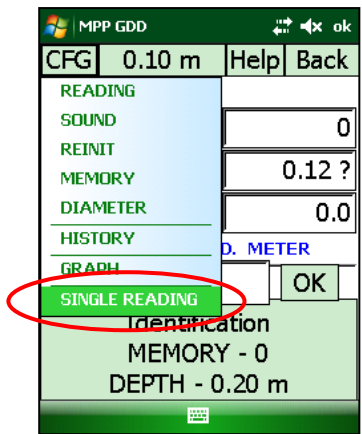

## **12. Instalación del programa informático ActiveSync y transferencia de archivos**

Al fin de establecer la comunicación entre la computadora de bolsillo y la computadora de oficina, tiene que instalar el programa de sincronización adecuado.

Los usuarios de Windows 10, 8, 7 o Vista de 64 bits requerirán Windows Mobile Device Center de 64 bits, mientras que los usuarios de Windows 10, 7 o Vista de 32 bits deberán instalar Windows Mobile Device Center de 32 bits. Consulte el documento "*Sync PDA en Windows 10.pdf*" ubicado en el CD-ROM /USB stick si tiene problemas para usar Windows 10.

Instalar ActiveSync si ejecuta Windows XP o una versión anterior.

Otra forma de transferir datos entre su Somo y su computadora de oficina es usar una tarjeta SD. Consulte las secciones detalladas a continuación.

Es posible descargar el software gratis directamente en el sitio web de Microsoft.

#### **12.1 Instalación de ActiveSync**

1. Una vez que ActiveSync está instalado, un icono gris aparecerá en la esquina derecha debajo de la pantalla de la computadora de oficina.

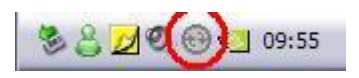

2. Presionar con el botón derecho de su ratón sobre el icono ActiveSync para activar el programa y seleccionar *Connection Settings…*

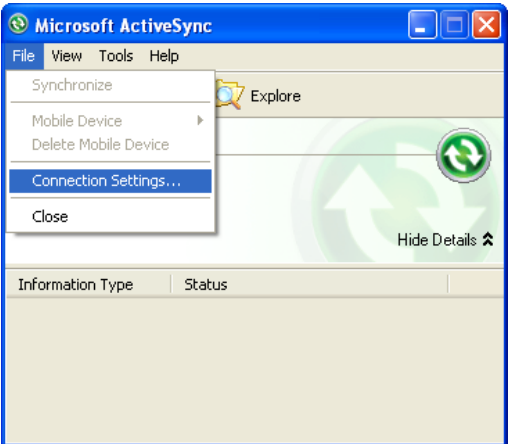

3. Seleccionar *Allow USB connections***.**

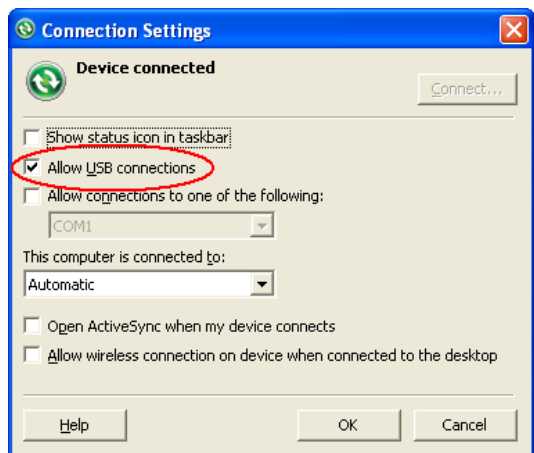

#### **12.2 Instalación de** *Windows Mobile Device Center*

1. Cuando el Windows Mobile Device Center 32 o 64 bits está instalado, haga clic el icono *Windows Start Menu* y, a continuación, haga clic *All Programs* para visualizar todos los programas instalados. Haga clic *Windows Mobile Device Center* para iniciar la aplicación.

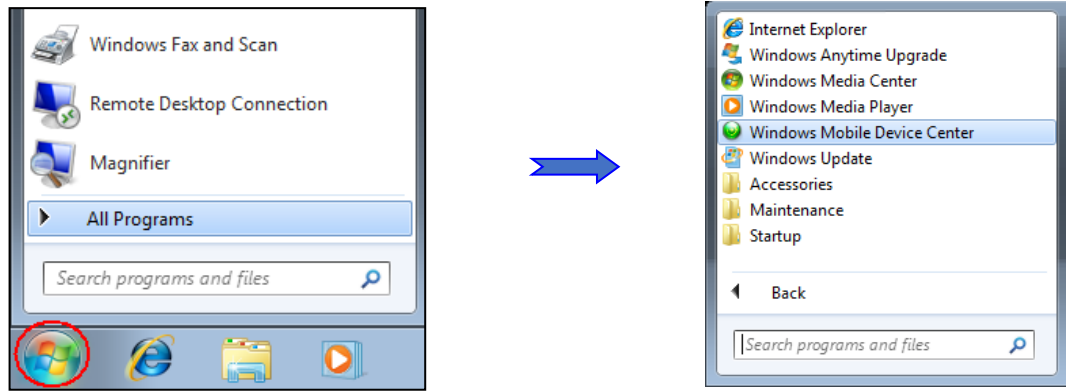

A bajo de la opción Mobile Device Settings, haga clic *Connection settings*.

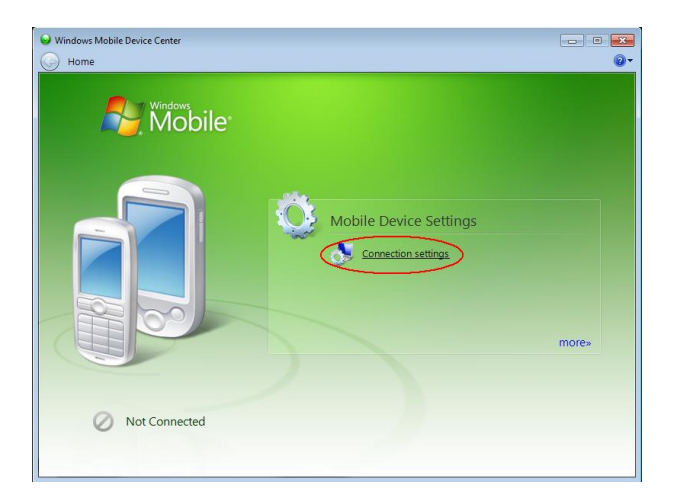

2. Seleccionar *Allow USB connections*.

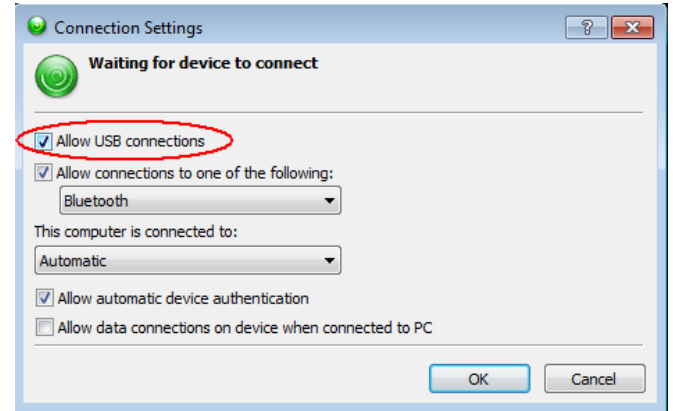

- 3. Para establecer la conexión con una PC de escritorio, conecte el cable micro USB entre el Somo y la PC de escritorio.
- 4. Encender el Somo *ON*

#### **12.3 Conectar la computadora de bolsillo a la computadora de oficina**

- 1. Conectar el cable USB a la computadora de oficina.
- 2. Coloque la computadora de bolsillo en la estación de sincronización

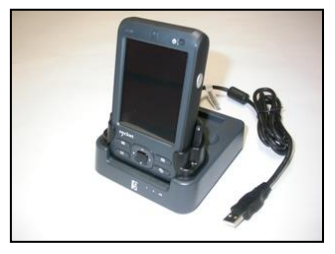

3. Encender la computadora de bolsillo.

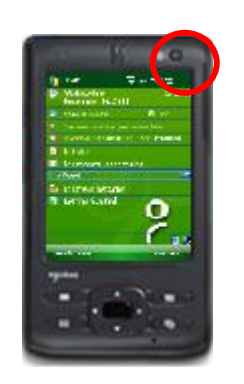

4. El icono ActiveSync ahora es verde.

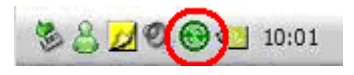

O la aplicación de Windows Mobile Center se conectará con la computadora de bolsillo

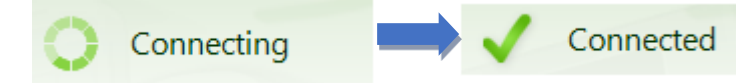

5. Un pequeño icono *PCLink* aparece en la barra de tareas de la computadora de bolsillo

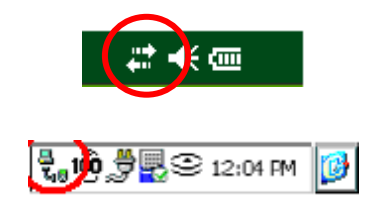

**12.4 Transferencia de archivo (s) de la computadora del bolsillo a la computadora de oficina**

1. Haga doble clic en el icono *My Computer* en su ordenador con ActiveSync.

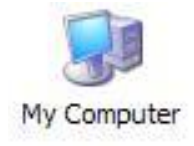

Con *Windows Mobile Device Center*, haga clic *Connect without setting up your device.*

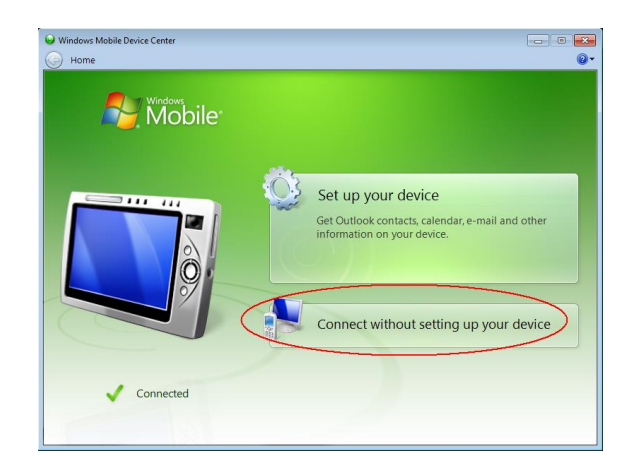

2. Haga doble clic en el icono *Mobile Device* con **AntiveSync**.

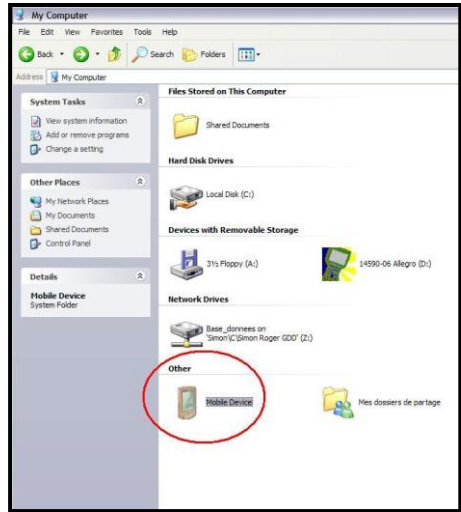

Con *Windows Mobile Device Center*, haga clic *Browse the content of your device* a bajo de la sección *File Management*

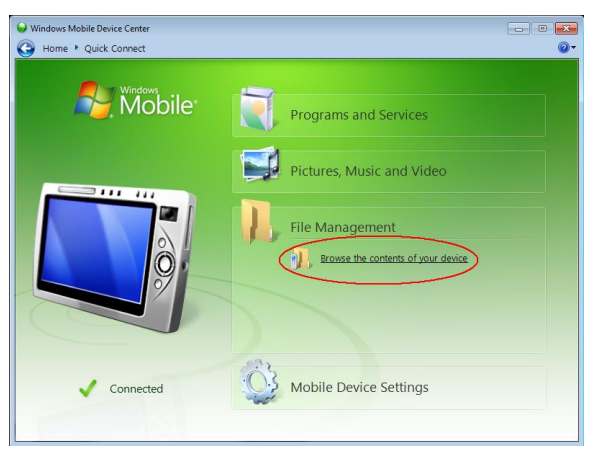

3. La carpeta MPP contiene los archivos guardados con el software MPP.

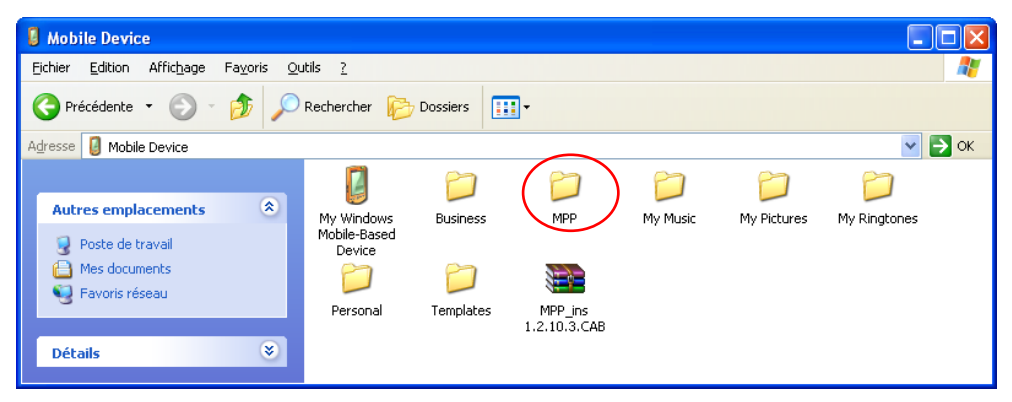

4. Usar las funciones Copiar / Pegar para transferir los archivos de la computadora de bolsillo a su computadora de oficina. El archivo de datos se llama: File\_name.txt.

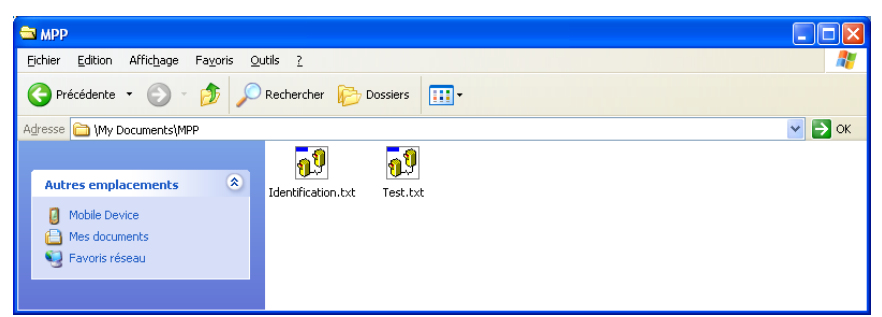

5. Abrir los archivos guardados con Notepad o Excel.

#### **12.5 Transferencia de los datos mediante una tarjeta SD Transfer**

El Somo está equipado con una ranura SD ubicada en el compartimento superior. Para insertar o extraer una tarjeta, consulte la imagen siguiente:

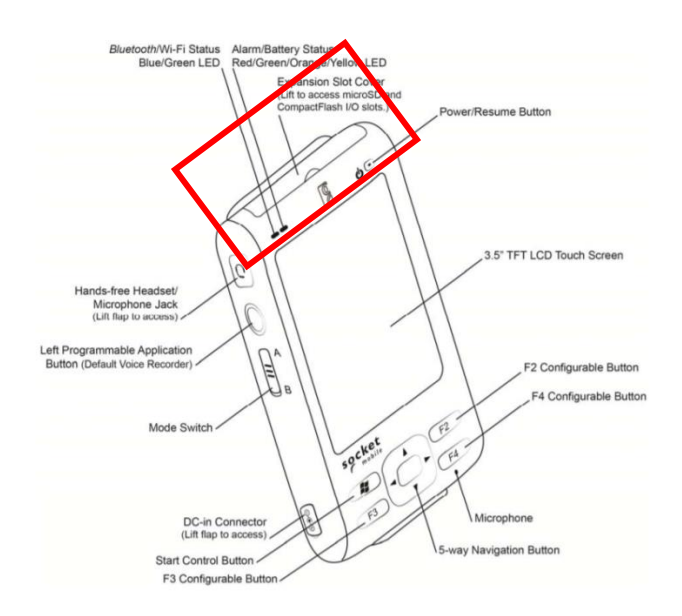

Si su computadora está equipada con una ranura SD, podrá transferir archivos desde su sonda MPP a su computadora. Asegúrese de que los archivos MPP se guarden o copien primero en la tarjeta SD.

También es posible usar la tarjeta SD para actualizar su software.

**\*\*\* No se recomienda utilizar la tarjeta de reinicio para la transferencia de datos \*\*\***

### **13. Interpretación de las lecturas**

#### **13.1 Distinción HF/Conductividad**

En el caso de los sulfures conductores: **13. Interpretación de las lecturas**

*HF Response* da una indicación de la cantidad de sulfures. La conductividad (Mohs/m) da una indicación de la calidad de los sulfures. El valor de conductividad de una pequeña hoja de aluminio y aquella de una grande hoja serán similares. Por lo contrario, la HF Response aumentará en función de la superficie de la hoja.

#### **13.2 Significación de las lecturas**

**HF Response:** el número en esta ventana indica la respuesta del conductor.

**SCPT 0.001 Susceptibilidad magnética:** el número en esta ventana indica la susceptibilidad magnética. Como mencionado anteriormente, es importante anotar que, en presencia de un conductor, la sonda medirá la susceptibilidad magnética. Cuando la pirrotina se encuentra combinada a una pequeña cantidad de magnetita, o incluso sin magnetita del conjunto, la susceptibilidad magnética se medirá.

**COND MHOS/M Conductividad calculada:** el número en esta ventana representa la conductividad. A notar que la presencia de una pequeña cantidad de magnetita en la muestra, la sonda sobreestimara el valor de la conductividad.

El signo "**>**"que aparece antes del valor de conductividad indica que la conductividad real es superior a 999999. En este caso, se recomienda medir una segunda vez los puntos señalados con el símbolo **>** o cuando el valor es 999999 después de reinicializar con el fin de asegurarse que las lecturas son reales.

#### **13.3 Forma de la muestra y distancia**

probe probe Los valores indicados pueden variar en función de la forma de la muestra. Para un contenido equivalente de mineral conductor o/y magnético, más grande será la superficie de contacto, más elevada será la respuesta.

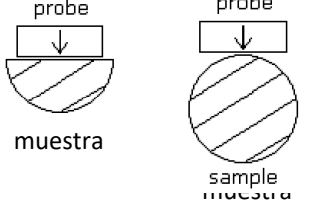

Así, la respuesta disminuirá a medida que la distancia entre la sonda y la muestra aumentará. muestra

#### $\sigma$  info ma **14. Recuperación de datos y del programa informático GDD**

del

tico

Si, accidentalmente, el programa informático MPP\_en de GDD se borra de la memoria de la computadora de bolsillo, es posible recuperar el programa informático con la ayuda del *CD-ROM /USB stick MPP Utilities.* 

Para eso, utilizar el procedimiento descrito a la Sección **15 – Instalación de las actualizaciones del programa informático**, utilizando el *CD-ROM/USB stick MPP Utilities* (en lugar del sitio web de GDD).

Después una reinstalación del programa informático MPP, es posible que no aparezca en el menú principal **Start**. Para hacerlo reaparecer, seleccionar *Settings*, luego haga clic sobre el icono **Menus**. En la lista de los programas, encontrará **MPP\_en** y luego seleccionarlo.

**15. Instalación de las actualizaciones del programa informático** 

Es posible verificar si el programa informático instalado en el modulo corresponde a la última actualización presionando *Version* en el menú *Help* del programa informático **MPP\_en.** El número de la versión actual del programa del modulo aparecerá. La última versión es 1.2.10.10 (a la excepción de las sondas MP90XX o S95XX). Contactar GDD para más información sobre la última versión del programa.

Si una nueva actualización del programa informático correspondiendo a una versión ulterior es disponible en internet (**www.gddinstruments.com**), el procedimiento siguiente permitirá instalarlo:

- 1. Instalar la computadora de bolsillo sobre la estación de transferencia.
- 2. Conectar el módulo a la computadora de oficina con el cable USB de la estación de transferencia. El programa ActiveSync tiene que estar instalado sobre su computadora (ver **Sección 12- Instalación del programa informático ActiveSync**).
- 3. La conexión debería hacerse automáticamente. Si la conexión no se establece, presionar sobre el icono **ActiveSync** en la esquina derecha debajo de su pantalla de la computadora de oficina y seleccionar *Connection Settings…* Los parámetros tienen que estar los mimos que aquí:

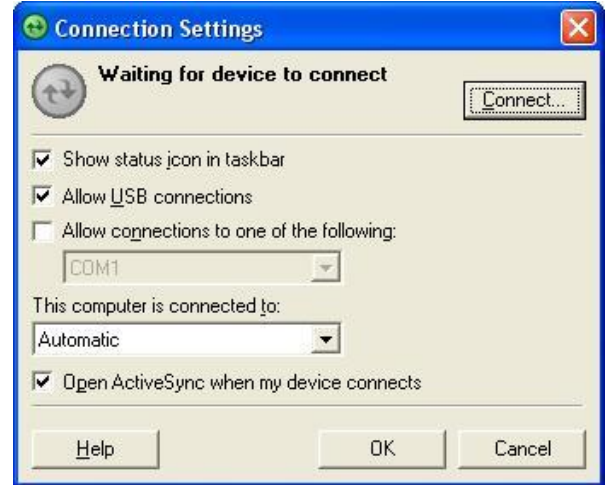

Haga clic sobre el botón **Connect…**

- 4. Una vez la comunicación establecida, el icono ActiveSync se pone verde.
- 5. Haga clic sobre el icono **My Computer** sobre el escritorio de su computadora de oficina.
- 6. Doble-presionar el icono **Mobile Device** que corresponde al hardware de la computadora de bolsillo.

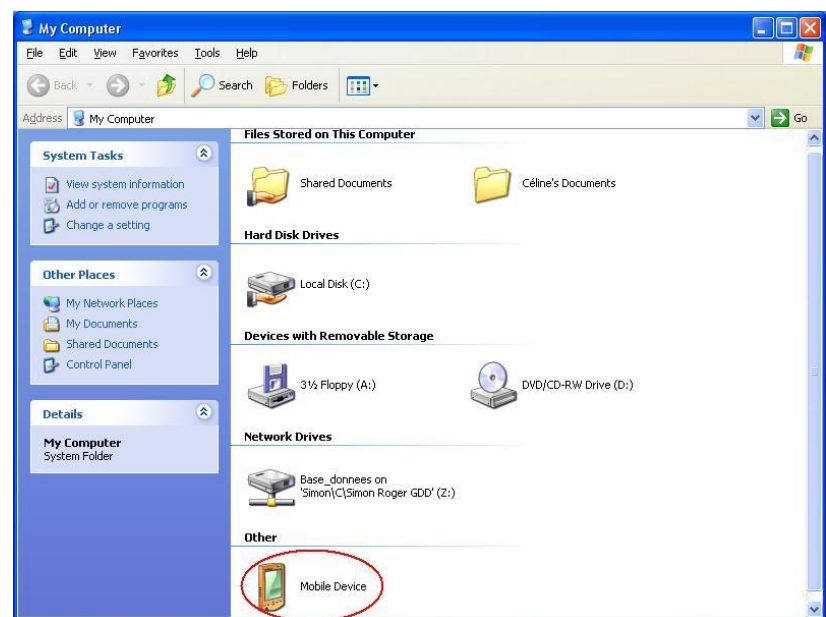

- 7. Copiar la actualización del software desde un CD o un archivo (archivo con la extensión **.cab**) en el directorio de **SoMo File Store**. La actualización se transferirá automáticamente en el módulo.
- 8. Cuando la transferencia se haya completado, abre el menú **Start** de su módulo.
- 9. Presionar sobre el icono **File Explorer.**
- 10. Seleccionar **SoMo File Store** y haga clic en el archivo de actualización (**.cab**)

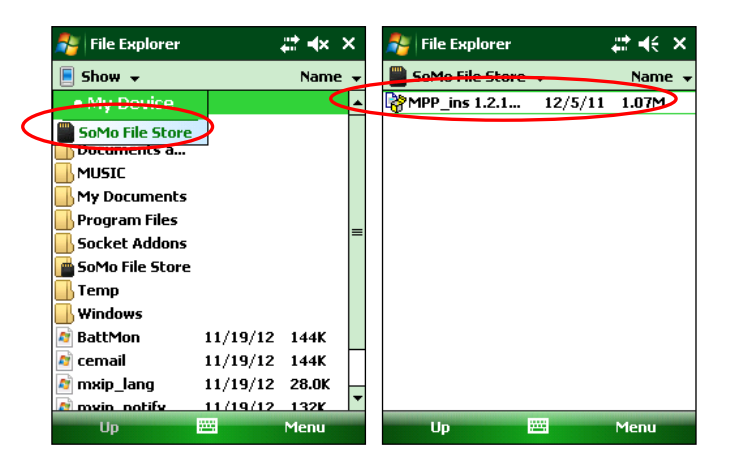

11. El programa le preguntará si realmente desea instalar el nuevo programa MPP. Presionar **Yes**. El programa de actualización se instalará automáticamente. Si el programa le pregunta si desea continuar, incluso que el programa viene de un editor desconocido, presionar **Yes**. Ahora, puede utilizar el sistema MPP.

Si la instalación no funciona, es posible reinstalar el programa informático con el CD/USB *stick MPP Utilities* de GDD.

## **16. Como importar un archivo en Microsoft Excel**

- 1. Abrir Microsoft Excel.
- 2. En la barra de herramientas, seleccione *File*, luego *Open*.
- 3. En el campo *Types of files* en la parte baja de la ventana, seleccione *All Files (\*.\*)*. En el campo **Look in** en la cumbre de la ventana, localizar el archivo de datos. La extensión del archivo es **.txt**. Seleccionar el archivo a abrir y presionar *Open*.
	- 4. La ventana *Text Import Wizard – Step 1 of 3* debería aparecer. Seleccionar *Fixed width* en el espacio *Type of origin data***.** Presionar **Next.**

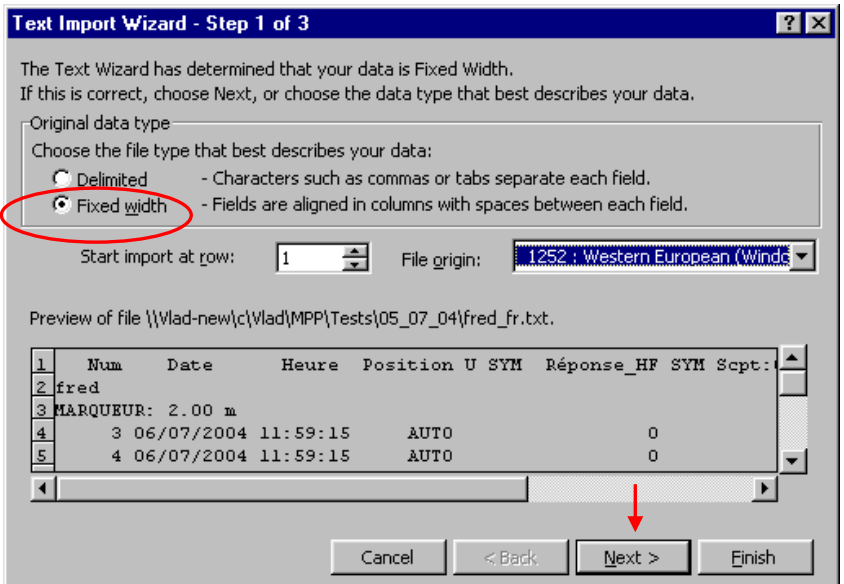

*Text Import Wizard – Step 2 of 3*

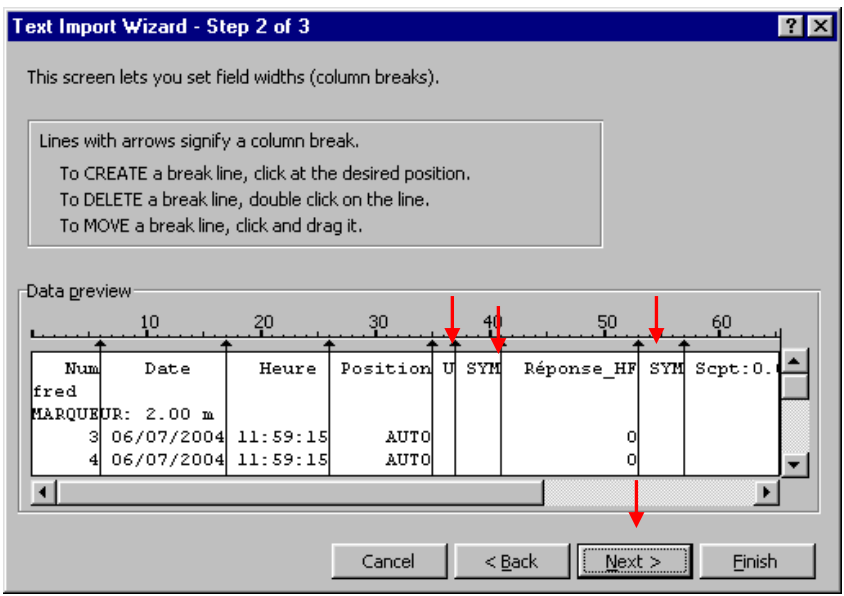

Asegurarse que una línea de separación encuadra los encabezamientos siguientes: **U** (posición 35- 37), **SYM** (posición 37-41), **SYM** (posición 53-57) y **SYM** (posición 71-75). Presionar **Next**.

*Text Import Wizard – Step 3 of 3*. Seleccionar *Finish*

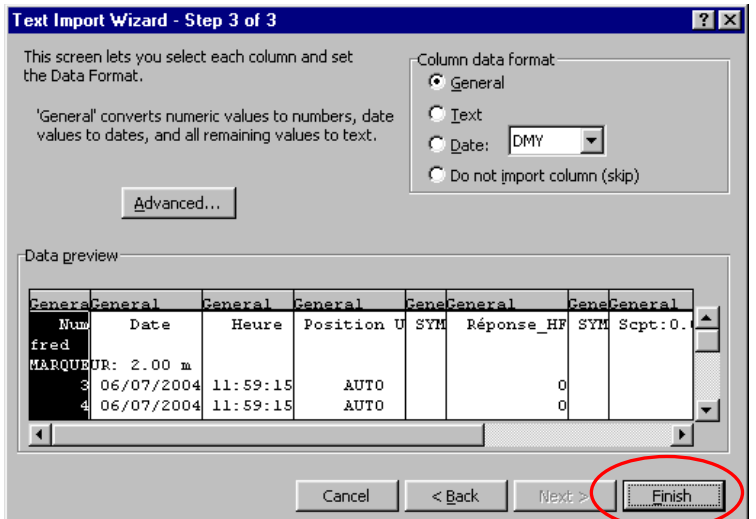

4. Es muy importante a este momento guardar el archivo. En el menú **File**, seleccionar **Save as**… Escoger el archivo donde debe reencontrar el archivo y atribuirle un nombre. Guardar el archivo como siendo de tipo Excel (extensión **.xls**).

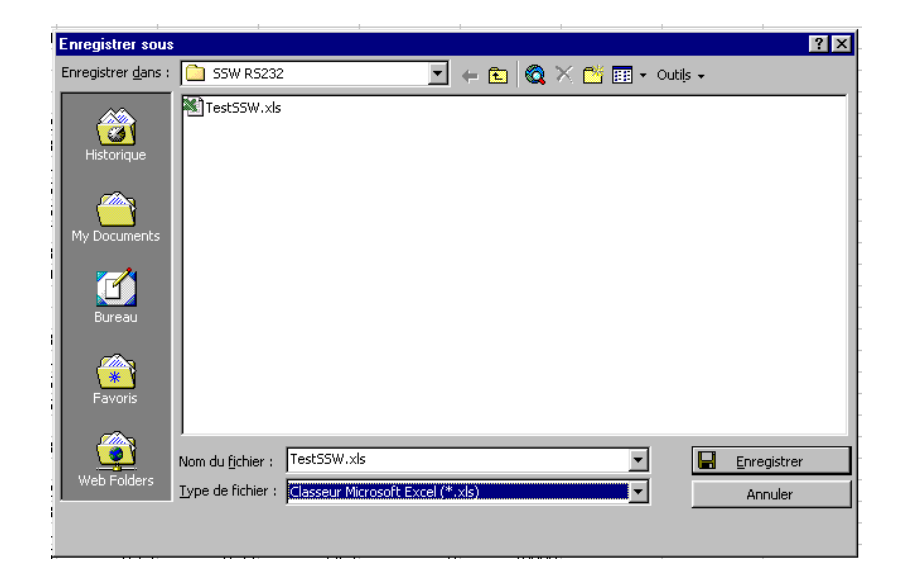

## **17. Resolución de problemas**

#### **17.1 Errores al comienzo del programa informático MPP**

# **Problema: 17. Resolución de problemas**

En modo **Bluetooth**, un mensaje **COM Error** aparece:

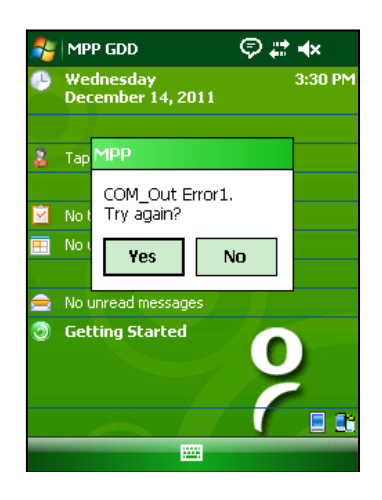

#### **Soluciones:**

**•** Comprobar el icono **Bluetooth**  $\mathbf{\mathcal{B}}$  : off de su computadora de bolsillo.

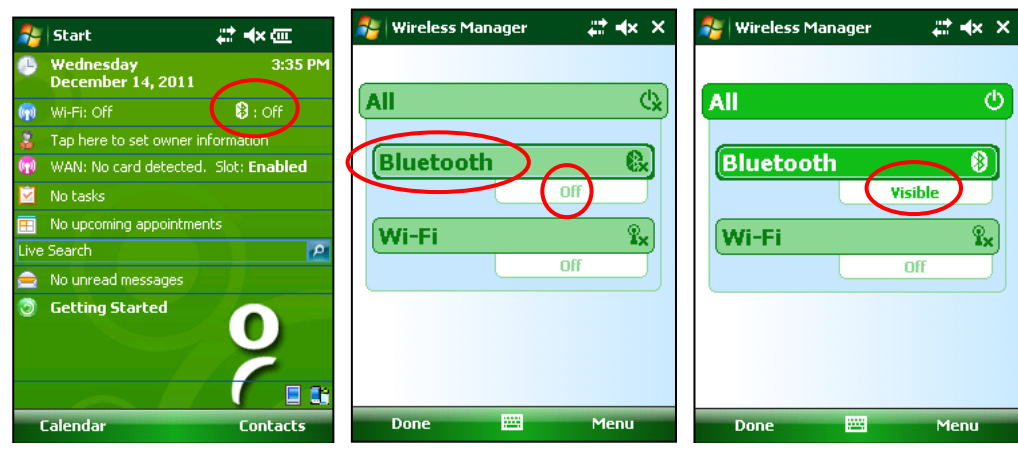

Si está **Off**, presionarlo y luego pulsar sobre la ventana **Bluetooth**. Se supone que va a cambiar de **Off** a **Visible** o **ON**.

Si el mensaje *driver memory space is not sufficient* aparece, hacer un *Soft Reset* de la computadora de bolsillo antes de activar el Bluetooth.

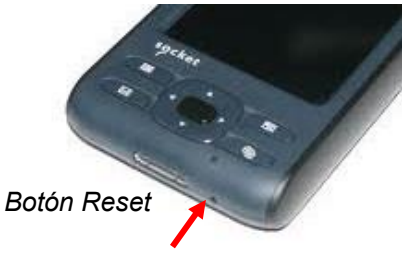

Intentar nuevamente arrancar el programa informático MPP.

- Comprobar si el interruptor **Cable / Wireless / Prog.** esta en posición **Wireless** y que la sonda esta a **ON**. La posición del interruptor **Cable / Wireless / Prog.** debe elegirse antes de colocar la sonda a **ON**.
- Comprobar si las pilas AA de la sonda son suficientemente cargadas al presionar sobre el botón BI de la sonda. Si no hay luces encendidas o si solo está encendida la luz roja, sustituir las baterías o utilice la fuente de alimentación externa proporcionada por GDD. El modo Bluetooth necesita más energía que el modo Cable.
- Comprobar si un vínculo de asociación Bluetooth se estableció de antemano entre el módulo y la sonda (ver **Sección 17.3 – Vínculo Bluetooth**).

#### **Problema:**

Durante la inicialización, la mención **INITIALIZATION** parpadea y permanece en la pantalla después.

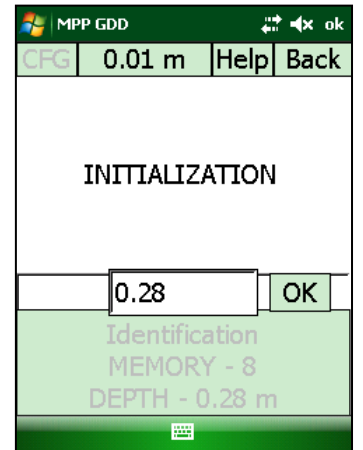

#### **Soluciones:**

 En modo de utilización con cable, verificar si el cable RS-232 está correctamente conectado entre la computadora de bolsillo y la sonda. Asegúrese de que la LED verde del adaptador USB/serie esté encendido. Si el LED está apagado, póngase en contacto el equipo de soporte técnico de Instrumentation GDD.

- En modo de utilización con cable, si la opción Bluetooth es también disponible, verificar si el interruptor **Cable / Wireless / Prog.** de la sonda está en posición **Cable**. La posición del interruptor **Cable / Wireless / Prog.** debe elegirse antes de poner la sonda a **ON**.
- En modo de utilización inalámbrico (Bluetooth), comprobar que el cable RS-232 no se conecta entre la sonda y la computadora de bolsillo.
- En modo de utilización inalámbrico (Bluetooth), comprobar si el puerto de entrada **Incoming port (COM1 a COM9)** de Bluetooth se ha configurado. Este puerto de entrada podría estar en conflicto con el puerto utilizado por su sonda MPP. El puerto de entrada (COM0) no deberia causar ningún problema.

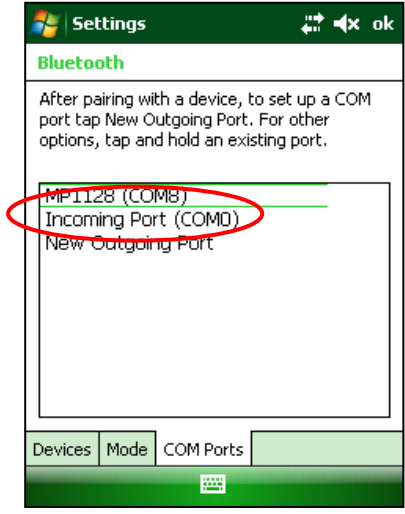

Presionar y mantener la configuración **Incoming port** hasta que un menú pequeño aparece. Seleccionar **Delete**.

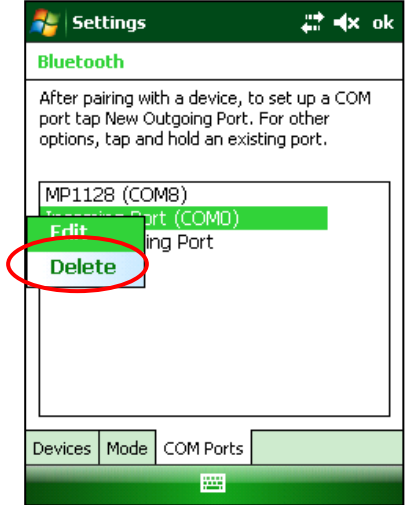

Comprobar si la sonda está **ON**.

 Comprobar si las pilas AA de la sonda son suficientemente cargadas. La operación de inicialización requiere mucha energía. Si la carga de las pilas no es suficiente, el programa informático no podrá inicializarse.

#### **Problema:**

La computadora de bolsillo ya no se enciende

#### **Soluciones:**

 Cargar la computadora de bolsillo. Si la luz de estado de la batería no se enciende, retire la batería de la computadora et colocarla en la estación de carga. Una vez que la batería está completamente cargada, vuelva a introducirla en la computadora.

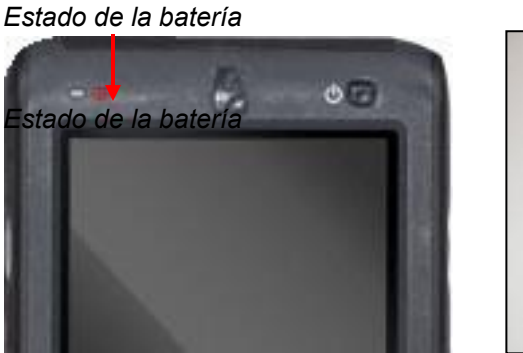

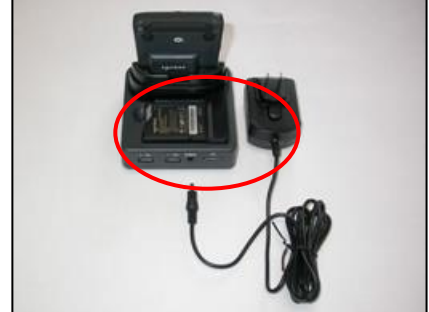

- Asegúrese de que la cubierta de la batería esté bien cerrada.
- Compruebe si el interruptor de retención en el lado izquierdo de la unidad está en la posición desbloqueada (arriba)

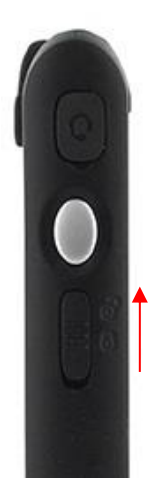

Realizar un *Soft Reset.*

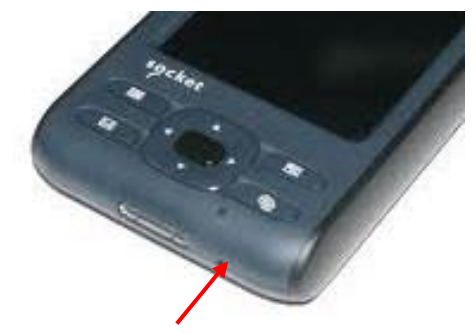

Botón *Reset*

- Si el *Soft Reset* no funciona, intente un *Hard Reset*. **Un restablecimiento completo borrará todos los ajustes, aplicaciones y datos instalados de la memoria RAM (***Random Access*  Botón *Reset Memory***). Es importante transferir todos los datos importantes en una computadora personal antes de realizar el** *Hard Reset***.**
	- Mantenga presionados los botones (*Calendar* y *Contacts*) de su SoMo.
	- Mientras sostiene los dos botones, con la punta de su lápiz óptico, presione ligeramente el botón Reset dentro del agujero en la parte inferior de su SoMo. Suelte los botones (*Calendar* y *Contacts*).

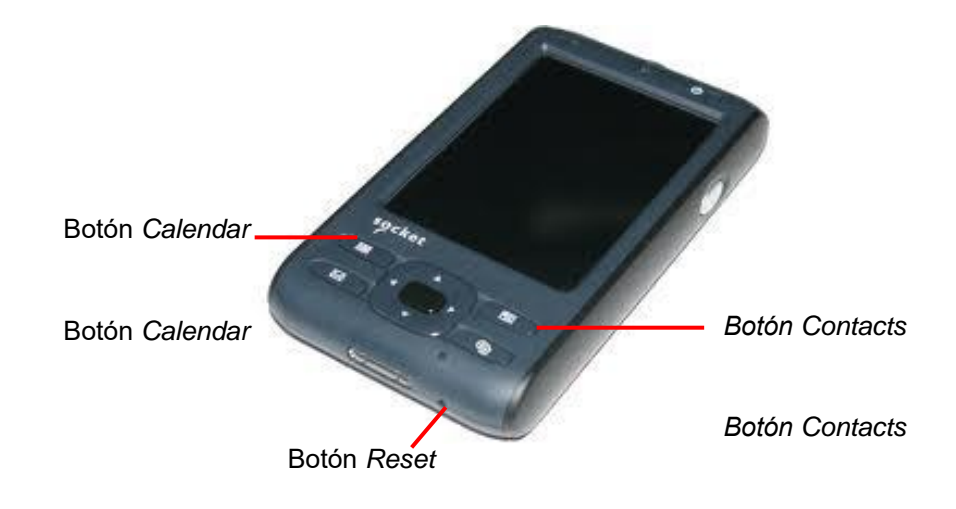

Pulse los dos botones con el índice y el dedo medio de une mano. Mantenga el lápiz Botón *Reset* óptico en la otra mano para presionar el botón de reinicio y luego suelto

- Aparecerá y desaparecerá la siguiente pantalla

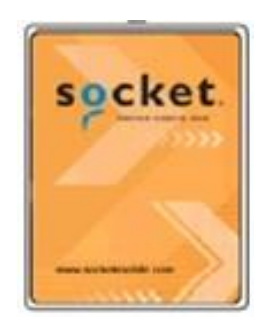

- Si la computadora de bolsillo no se enciende después el *Hard Reset,* la batería de respaldo de la unidad necesitará estar totalmente descargada para restaurar el SoMo a su estado original.
	- Retire la batería principal y toda la alimentación AC
	- Espera una hora
	- Después de una hora, vuelva a insertar la batería principal en la computadora. Asegúrese de colocar la tapa de la batería correctamente.
	- Cargar la computadora durante un mínimo de 4 horas antes de volver a usarla.

#### **Problema:**

La batería de la computadora de bolsillo parece descargar más rápido que de lo normal.

#### **Soluciones:**

 Asegúrese de que la opción Wi-Fi no esté disponible en la computadora. Esta opción aumenta el consumo de energía, lo que resulta en una vida de batería corta.

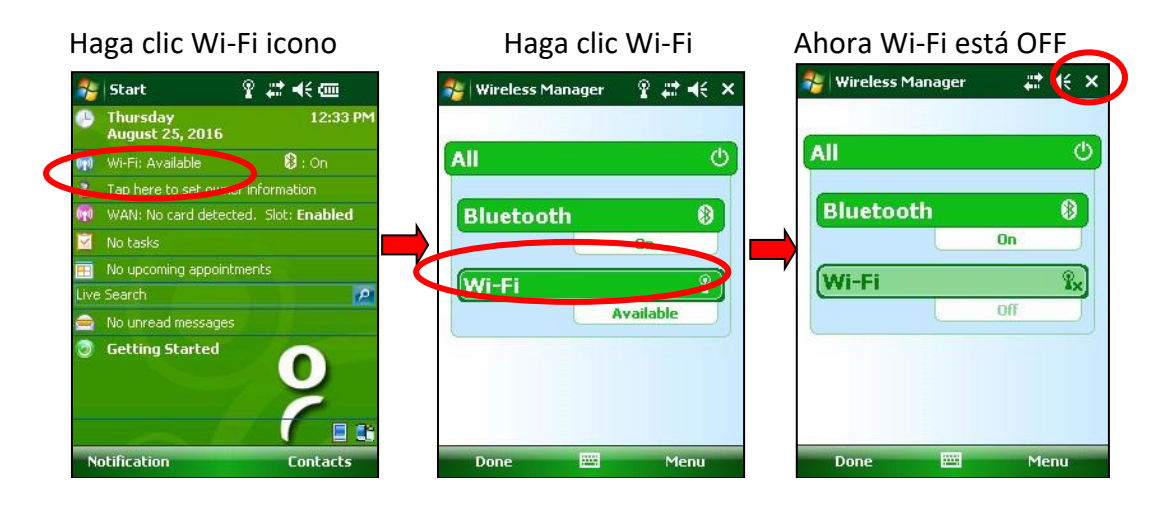

#### **17.2 Errores durante la toma de lecturas**

#### **Problema:**

Después de la inicialización, las lecturas parecen ser inestables.

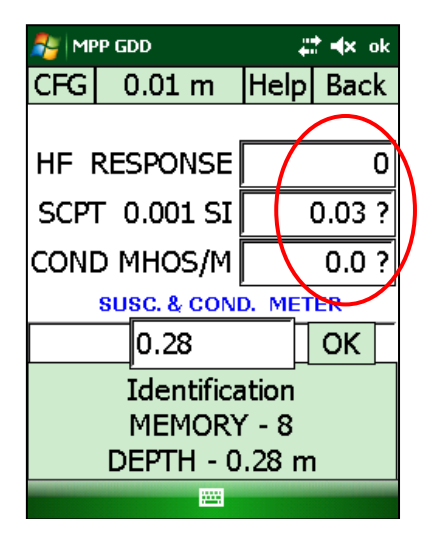

#### **Soluciones:**

- Tal como mencionado en la advertencia de la primera página del presente manual, se sugiere fuertemente dejar funcionar la sonda durante 1 hora antes del comienzo de la toma de medidas para asegurar unas lecturas estables.
- Si es imposible esperar una hora antes de la toma de las medidas, reinicializar frecuentemente la sonda (ver **Sección 10.3 – Inicialización**).

#### **Problema:**

La mención *No Communication* aparece durante la operación de medidas.

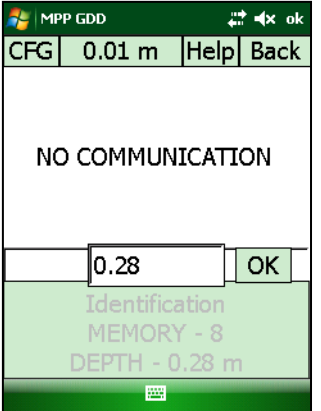

#### **Soluciones:**

- Aleja la sonda de cualquier material conductor o magnético (apuntarlo en el aire) e intentar volver a inicializar la sonda haciendo clic en el mensaje **No Communication**.
- Si el mensaje **No Communication** todavía permanece en la pantalla, compruebe si el interruptor Cable /Wireless / Prog no se desplazó por inadvertencia. Verificar también que la sonda no se haya apagada inoportunamente.
- Verificar si las pilas AA de la sonda son suficientemente cargadas. Es importante quedar atento a las indicaciones que aparecerán en la pantalla de la computadora de bolsillo. Algunos mensajes podrían aparecer. El mensaje **PROBE LOW BAT** significa que las pilas AA de la sonda son suficientemente descargadas para dar unas lecturas erróneas. Después de un tiempo corto, si las pilas no se reemplazan, el mensaje **No Communication** aparecerá. Es importante cerrar el programa informático MPP antes de apagar la sonda.

#### **Problema:**

La pantalla no responde, no pasa nada en un momento corto, o el icono vuelve sin parar desde más de un minuto.

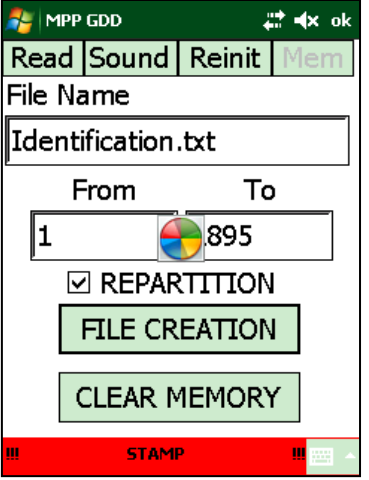

#### **Soluciones:**

- Si el icono vuelve sin parar después de la creación de un archivo **(Sección 10.4)**, es normal. Todo depende del tamaño de los datos, el archivo puede tomar hasta 15 o 20 minutos para crearse.
- Cuando el modulo parece no responder, solo basta con apretar el botón **Reset**. Esta situación puede ocurrir cuando la sonda se ha apagado antes de cerrar el software MPP.

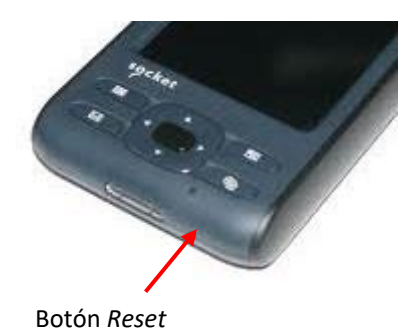

Retire la batería de la computadora durante unos segundos.

**Si ninguna de las soluciones sugeridas en la Sección 17 - Resolución de problemas no funciona, contactar el soporte técnico de Instrumentation GDD (ver la Sección 18 - Soporte técnico).** 

#### **17.3 Vínculo Bluetooth**

Para evitar que el modulo pierda muchos minutos a buscar todas las unidades que tienen una conexión Bluetooth, un vínculo entre la sonda y el modulo se debe establecer antes de cada conexión. **Este vínculo se establece por GDD antes de que el equipamiento se envíe al cliente.** No obstante, es posible que sea necesario restablecerlo nuevamente para algunas razones. Se recomienda realizar las siguientes etapas:

- 1. Poner la sonda a **ON** y poner el interruptor **Cable / Wireless / Prog** en posición **Wireless**.
- 2. Encender la computadora de bolsillo Socket Somo.

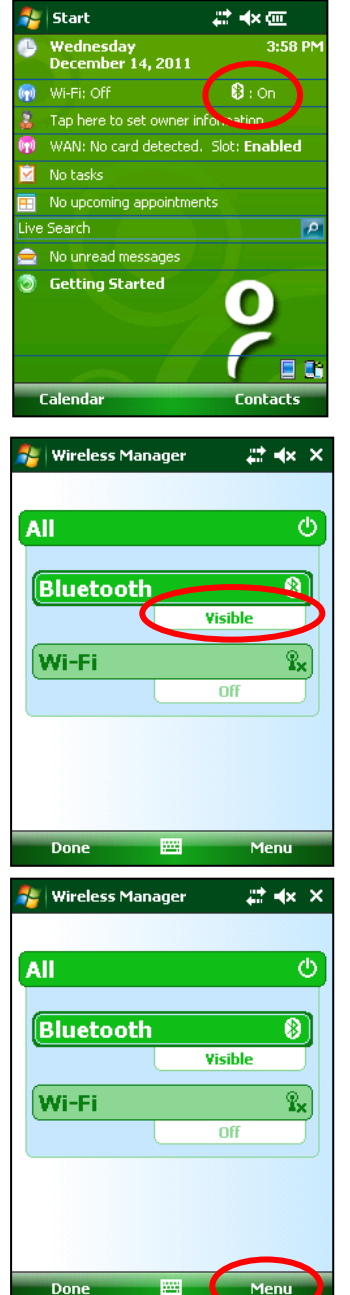

3. Haga clic sobre el icono Bluetooth.

4. Comprobar que el Bluetooth está activado (Visible). Si no es el caso, presionar sobre la barra Bluetooth para activarlo.

5. Haga clic sobre **Menu**.

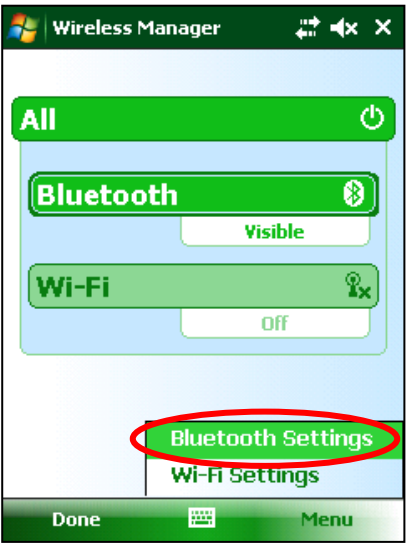

6. Pulsar sobre **Bluetooth Settings.**

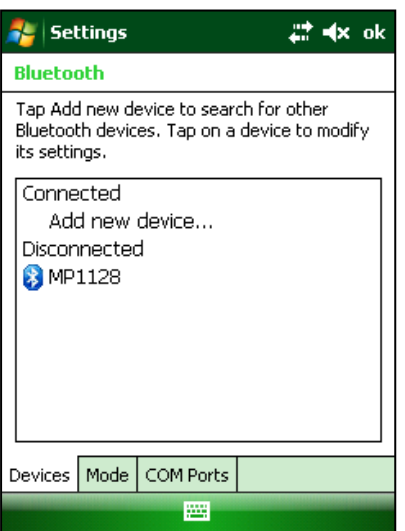

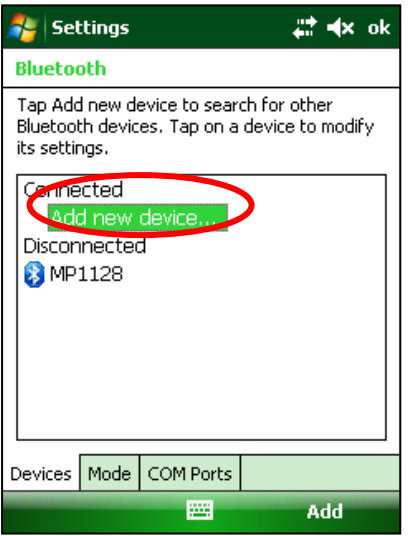

7. Seleccionar **Devices.**

8. Haga clic Add new device.

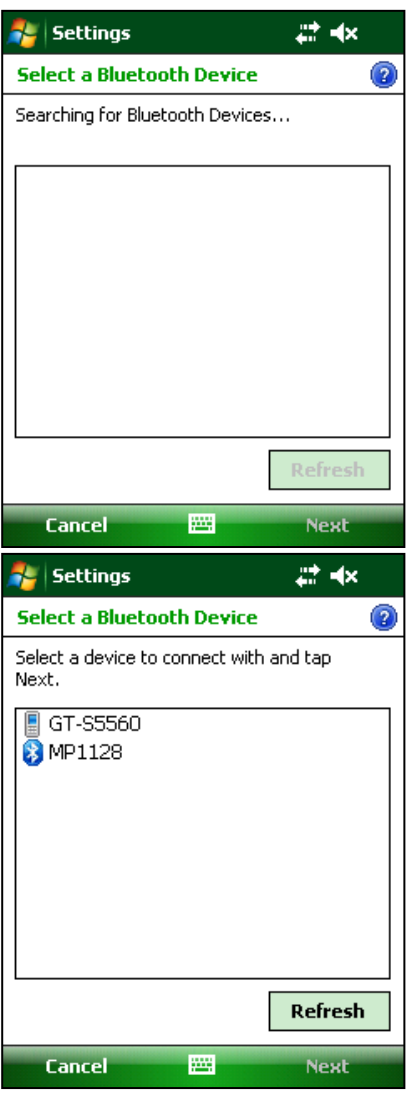

9. El programa buscará los dispositivos Bluetooth. Esta etapa puede tomar varios segundos.

10. Seleccionar el nombre de la sonda deseada (MPXXXX) y presionar **Next**.

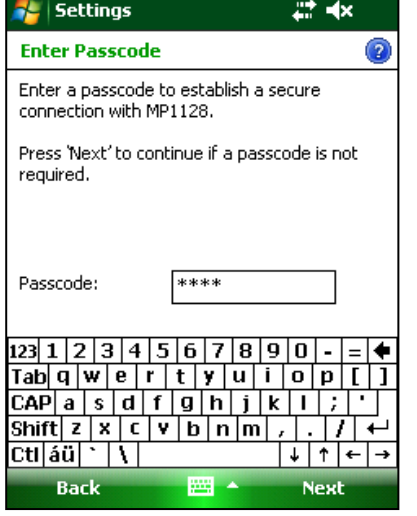

11. Escribir 1234 para la contraseña. (**Passcode**).

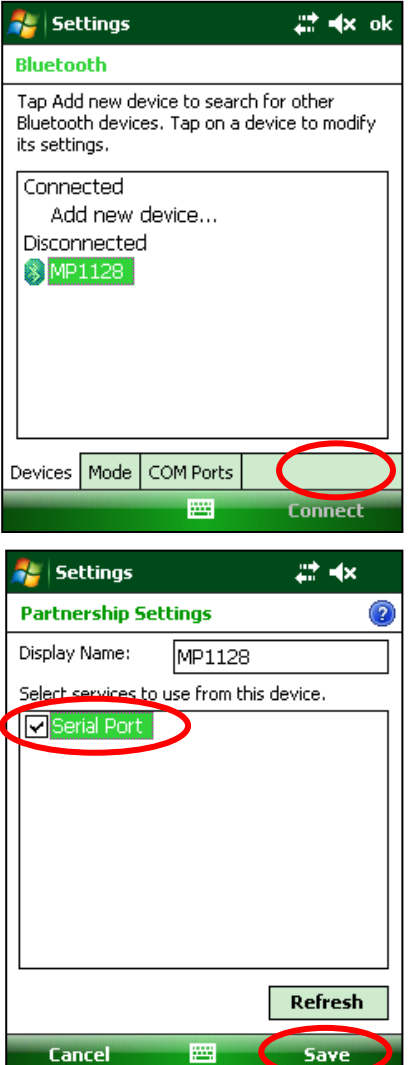

12. Pulsar sobre **Connect**.

13. Seleccionar **Serial Port** y pulsar **Save**.

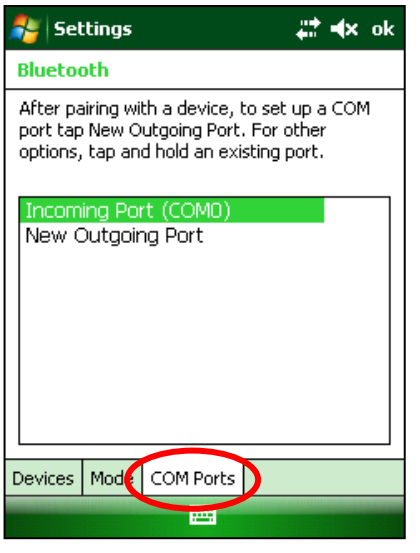

14. Seleccionar **Com Ports.**

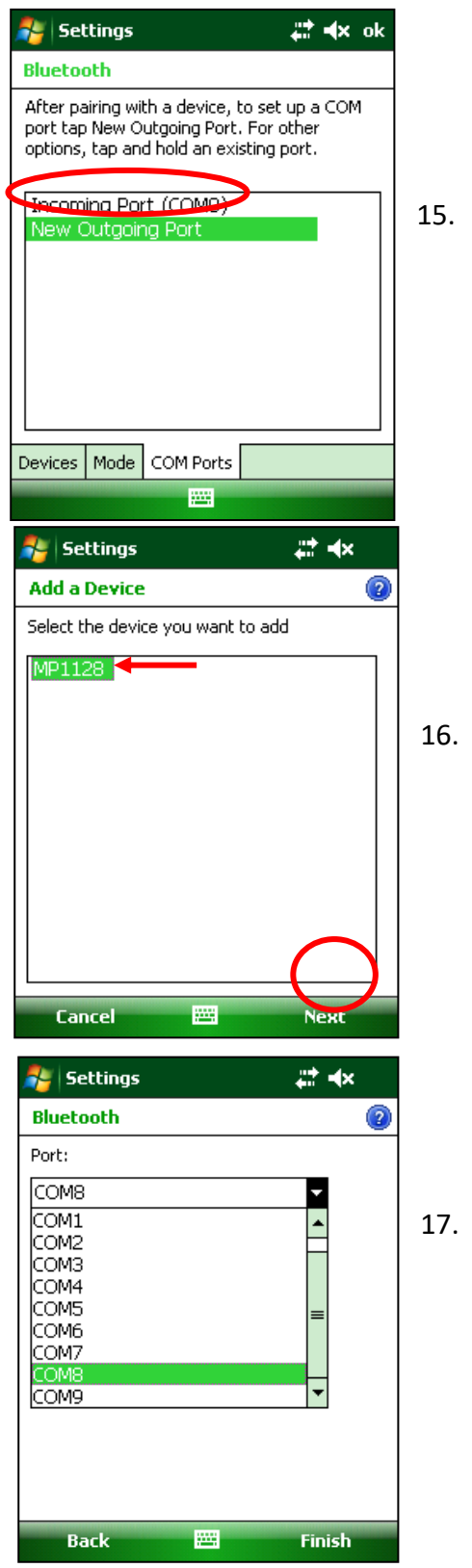

15. Pulsar **New Outgoing Port**.

16. Seleccionar el nombre de su sonda MPP y presionar **Next**.

17. Abrir el menú **Port**.

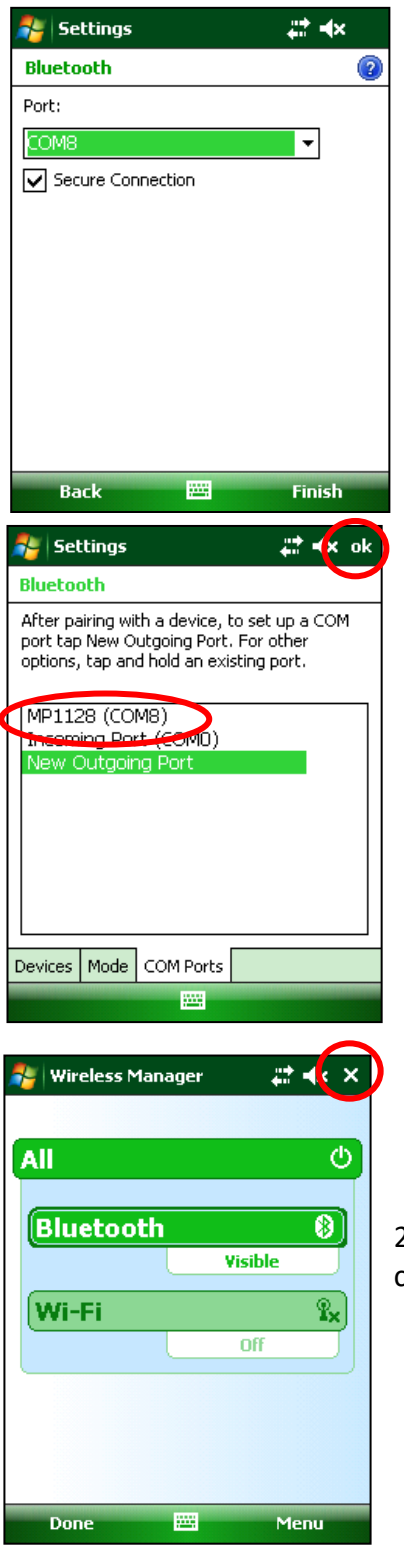

18. Seleccionar **COM8** y pulsar **Finish**.

19. El nombre de su sonda MPP debería aparecer con la etiqueta **COM8**. Pulsar **OK** para cerrar la ventana.

20. Pulsar la **X** en la esquina superior derecha para salir de la configuración Bluetooth.

21. La conexión entre la sonda MPP y la computadora de bolsillo Somo es ahora posible con Bluetooth.

## **18. Soporte técnico**

No dude comunicarse con **Instrumentation GDD** para obtener soporte técnico.

Tel.: +1 (418) 478-5469 **Anexo 1 : Ejemplo de archivo de datos transferidos18. Soporte técnico**

Correo: info@gddinstruments.com

Cualquier sonda GDD MPP que se rompe mientras está en garantía o servicio será reemplazado de forma gratuita previa solicitud de la duración de las reparaciones, sujeto a la disponibilidad de instrumentos, a excepción de los gastos de envío. Este servicio está sujeto a la disponibilidad de instrumentos, pero hemos podido cumplir este compromiso hasta el presente.

## **Anexo 1 : Ejemplo de archivo de datos transferidos**

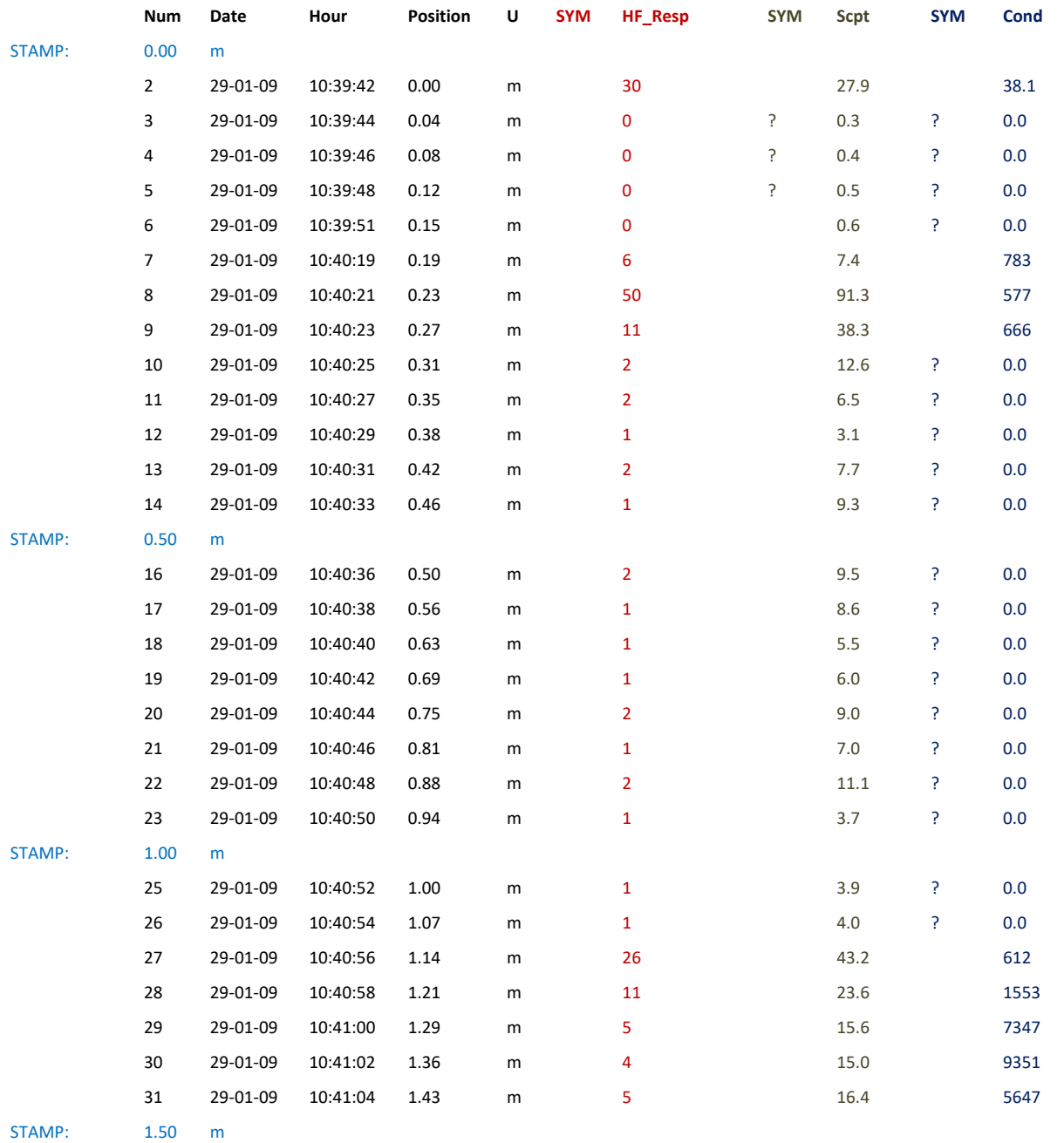

Por defecto, las lecturas se distribuirán también entre los marcadores (la casilla Repartición de la página Memory del programa MPP debe seleccionarse). Es por eso que es importante guardar una velocidad de desplazamiento constante.

En este caso, el símbolo ? (SYM) significa que la sonda no puede medir de manera precisa la conductividad o la susceptibilidad de la muestra. Este problema puede llegar cuando el valor de la conductividad es muy bajo (cerca de 0).

## **Anexo 2 : Gráficos obtenidos en modo manual y continuo**

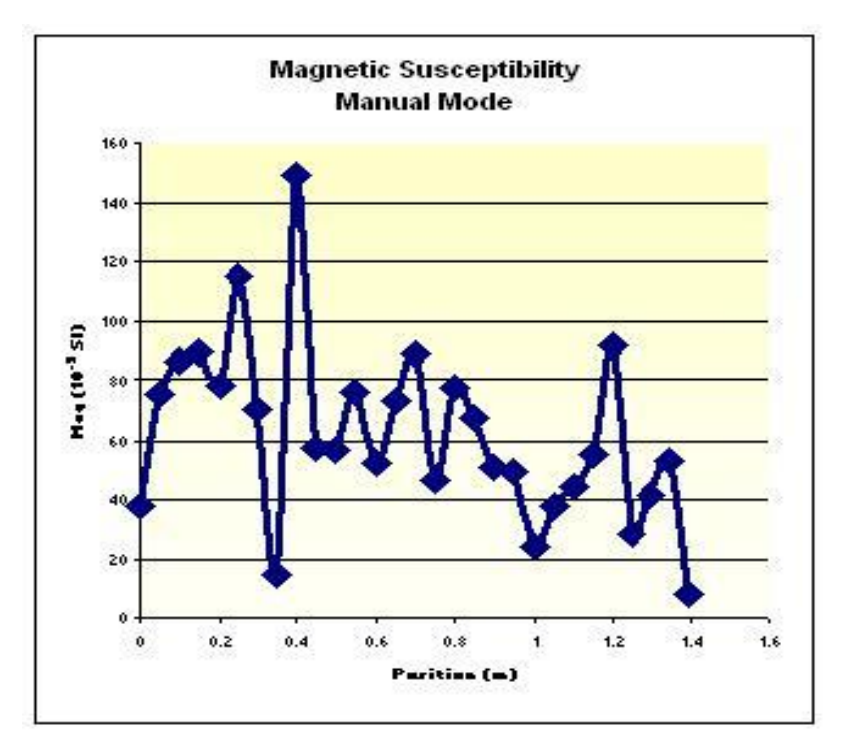

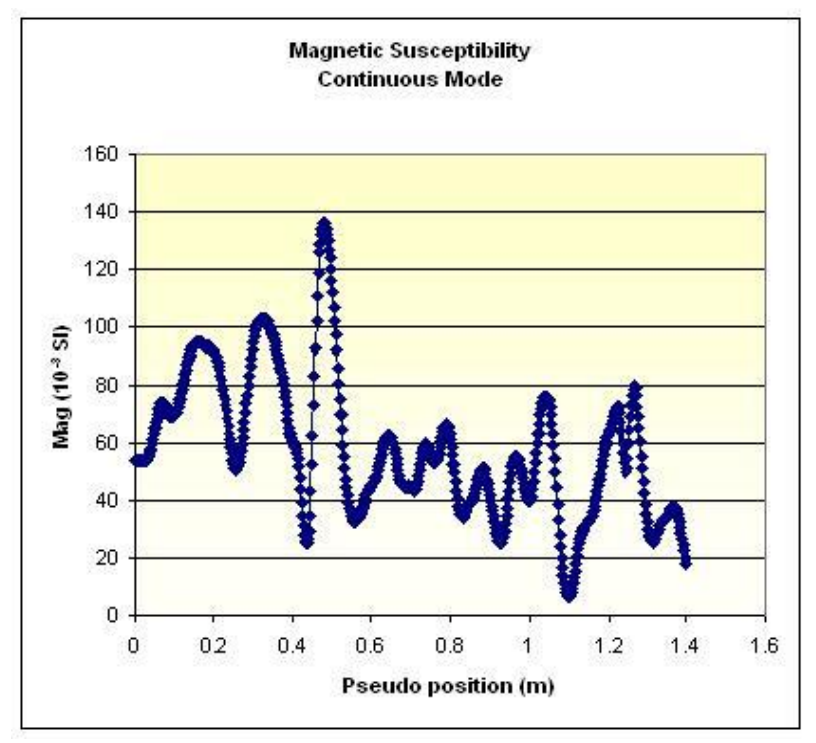